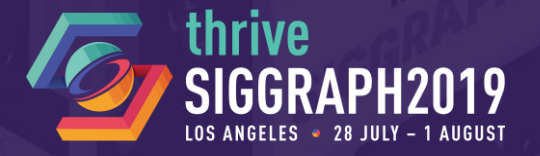

# **ADVANCED USE CASES FOR ANIMATION RIGGING IN UNITY**

## SIGGRAPH Studio Workshop

Dave Hunt, Technical Artist, Unity Olivier Dionne, Animation Developer, Unity

Simon Bouvier-Zappa, Animation Developer, Unity

# **PART 1**

## **Setting Up Animation Rigs in Unity**

 $\bullet$ 

Dave Hunt, Technical Artist, Unity

© 2019 SIGGRAPH. ALL RIGHTS RESERVED.

## **INTRODUCTION TO THE ANIMATION RIGGING PACKAGE**

Cu:

Pac Pla<sup>®</sup> Rid Tes Tex Un Un Uni Vis

### **Overview**

- The Animation Rigging (Preview) package enables procedural motion for animated skeletons at runtime
- Unity 2019.1 Runtime Rigging
- Unity 2019.2 Keyframing in Animation Window and Effectors
	- Enables motion editing workflows in the Unity Editor
- Unity 2019.3 Keyframing in Timeline
	- Enables multi-track, layered animation authoring

### **Installation**

— One-click installation from Package Manager

### Samples and Documentation

— Links are included in Package Manager

### Online docs:

[https://docs.unity3d.com/Packages/com.unity.animation.rigging](https://docs.unity3d.com/Packages/com.unity.animation.rigging@0.2/manual/index.html) @0.2/manual/index.html

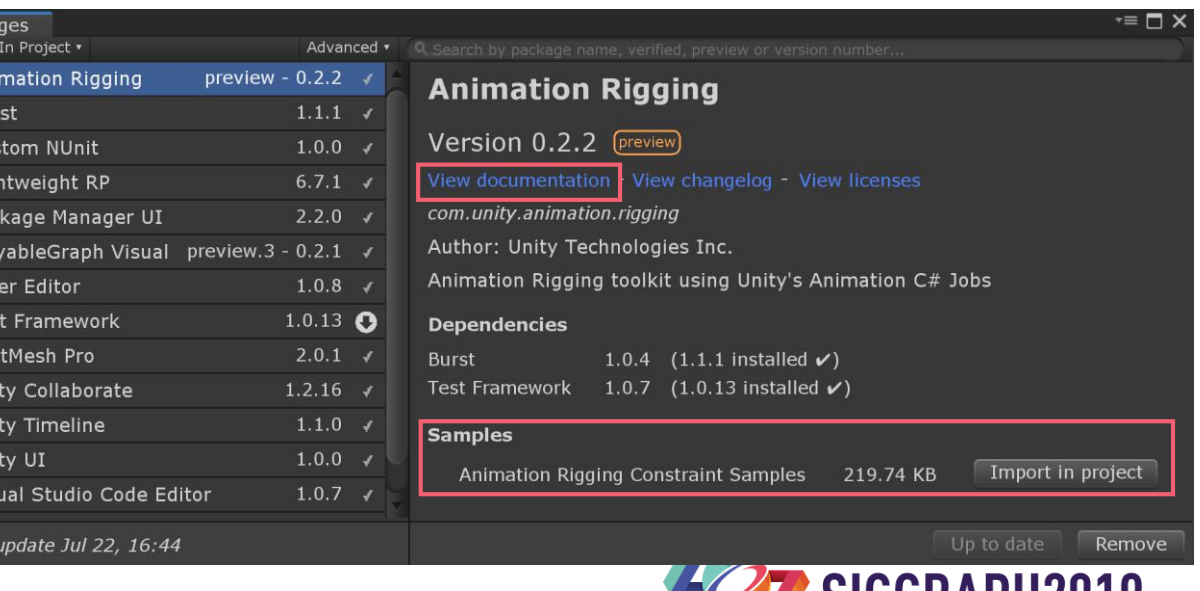

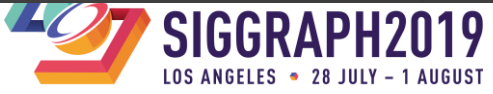

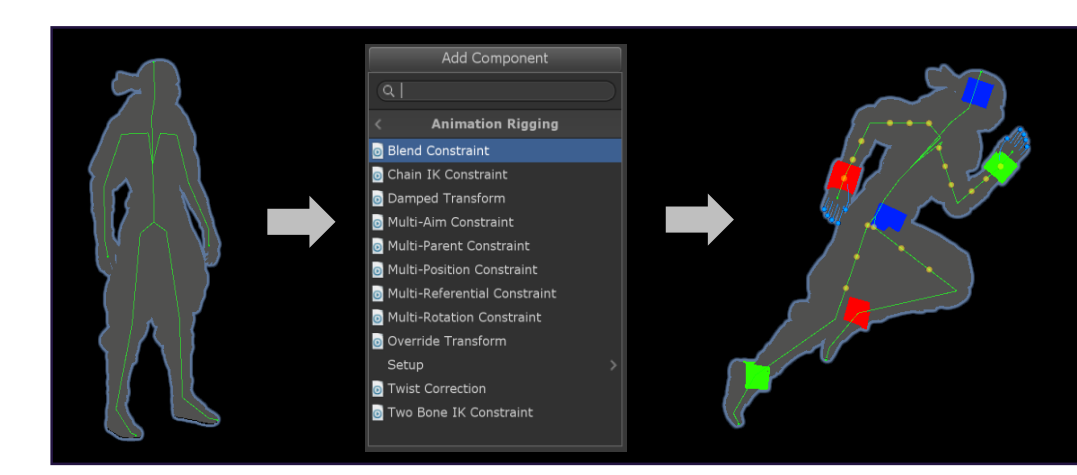

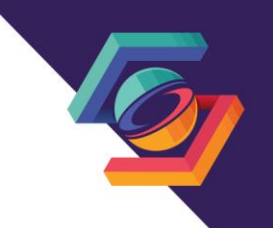

## **WORKSHOP: SETTING UP A FULL BODY CHARACTER RIG**

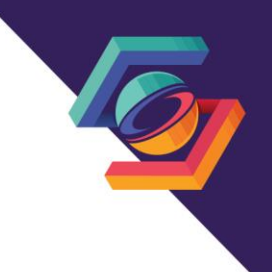

## **This rig works for Runtime Rigging and Animation Authoring**

- All characters are playing the same animation clip
- Animation variations are made using keyframed rig overrides

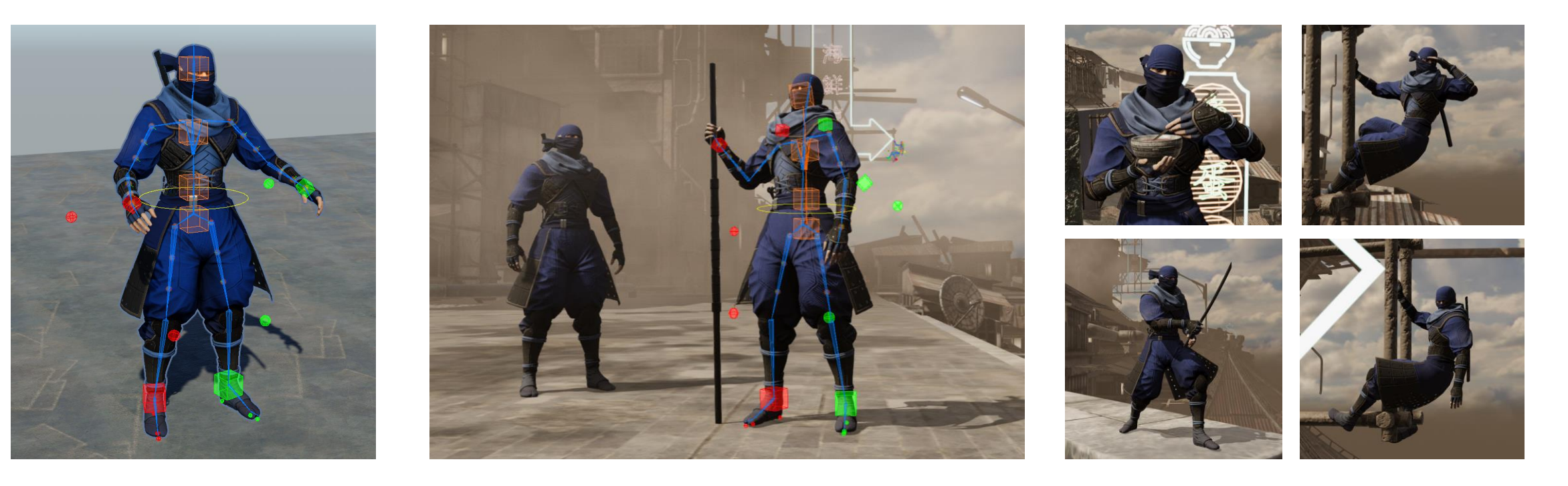

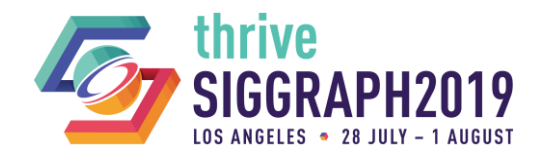

### **SETTING UP THE SKELETON**

◆ Open the scene: 01\_WorkshopStart

### Bone Renderer

- See and interact with skeletons in the Scene
- Multiple Bone Renderer components have already been added to the Animator Root
	- One for the main body skeleton
	- Another for the twist bones
- **Setup instructions** (this is already setup)
	- Add Bone Renderer component
	- 2. Add transforms to the list
	- 3. Customize display options

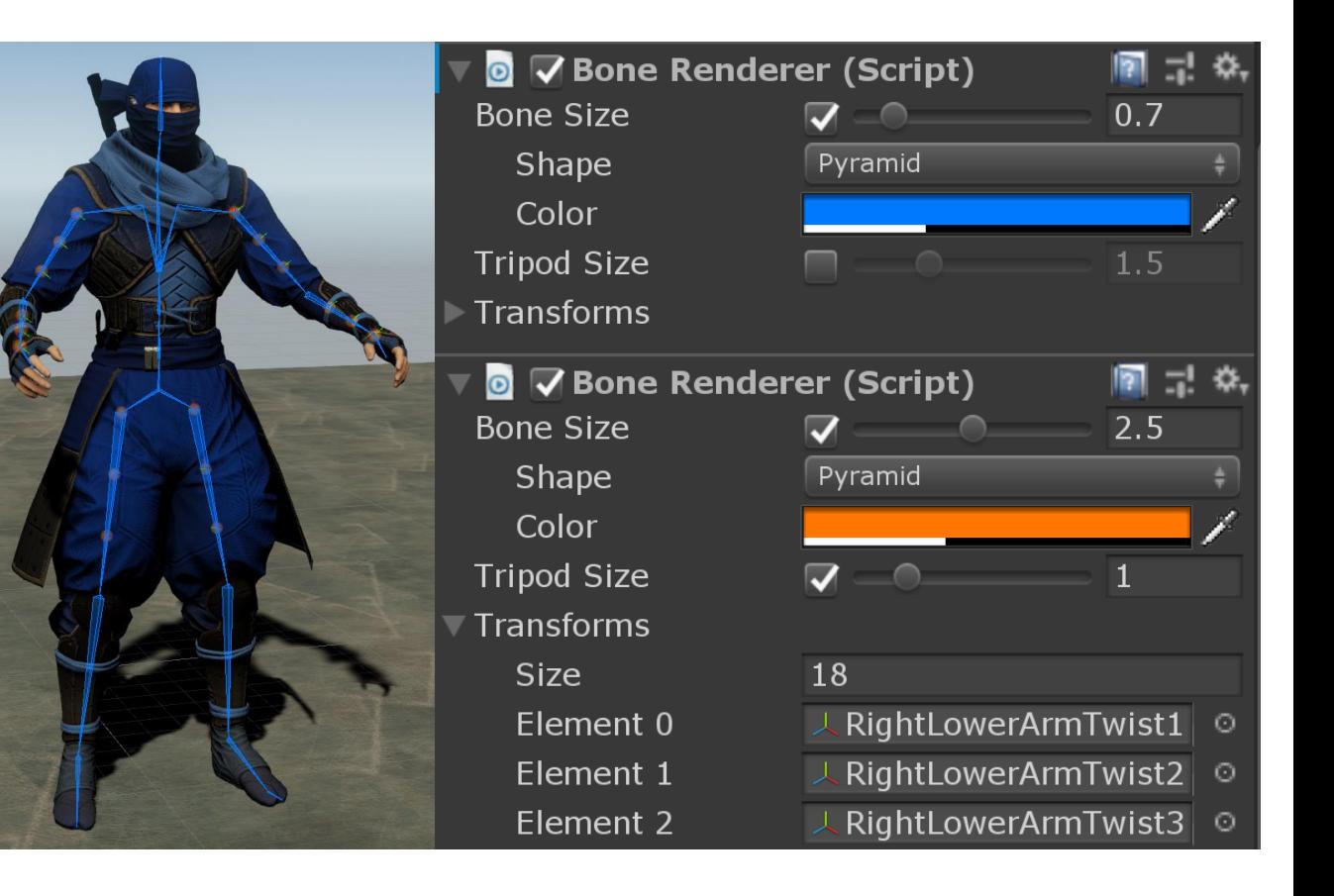

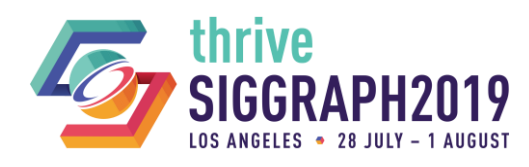

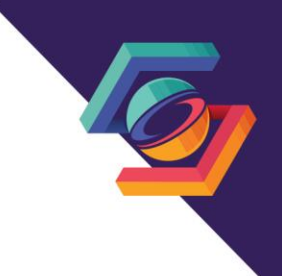

## **SETTING UP A CONTROL RIG FOR THE FULL BODY**

- **Organizing the rig in Regions** 
	- Arms
	- Legs
	- Spine (with head)

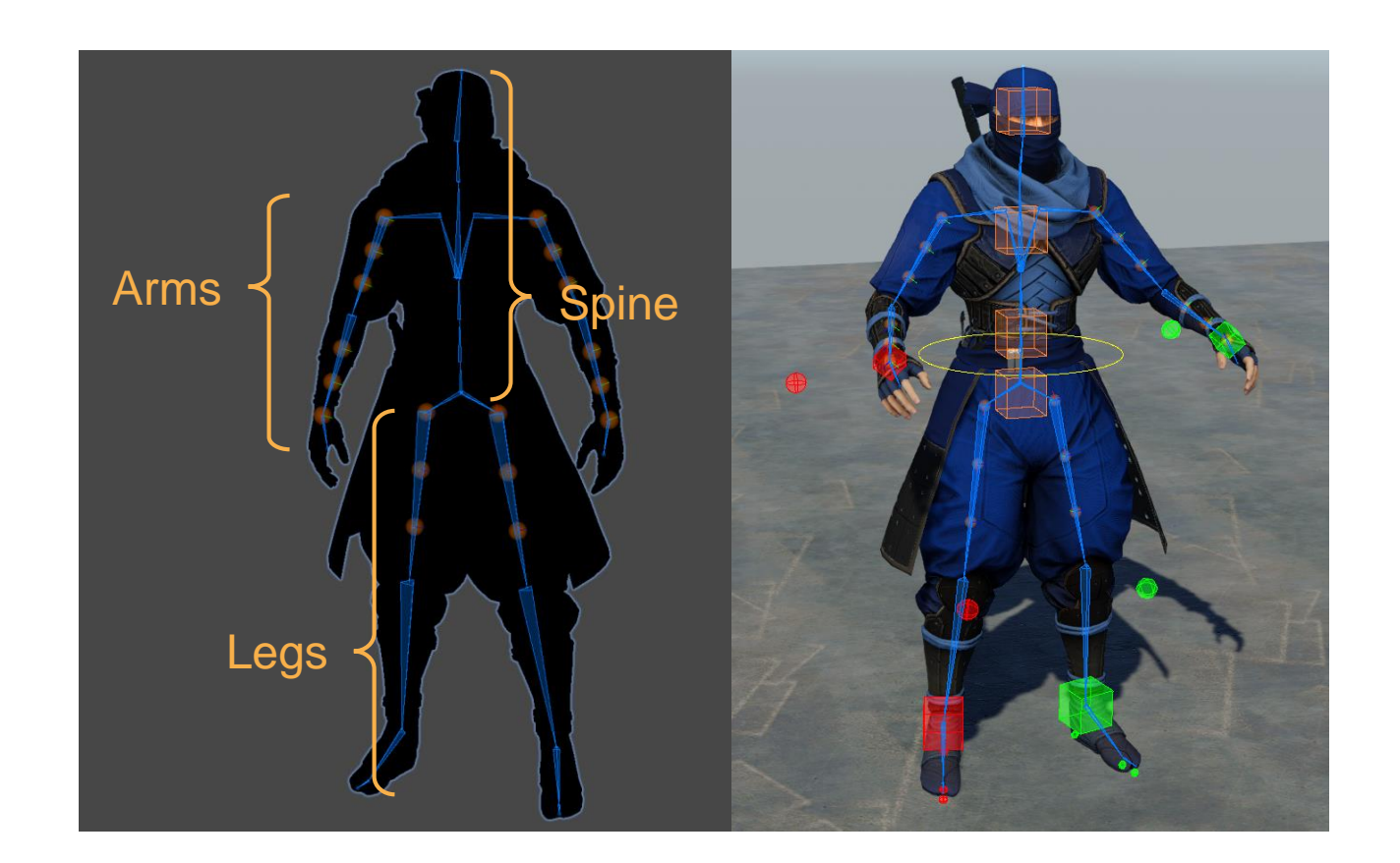

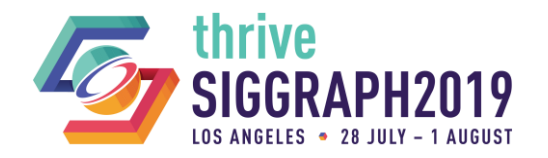

## **SETTING UP A CONTROL RIG FOR THE FULL BODY**

- Create a new Rig for the control rig
	- There can be multiple rigs!

### — **Setup instructions**

- 1. Select NinjaRig and add the Rig Builder component
	- 1. In the Rig Layers list click the + button to add a new entry
- 2. Create a new child GameObject and name it ControlRig
	- 1. Add the Rig component
- 3. Drag and drop ControlRig into the Rig Layers list

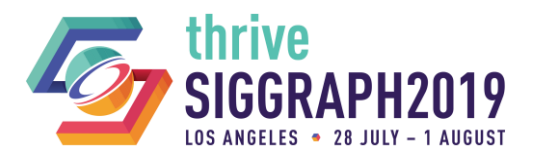

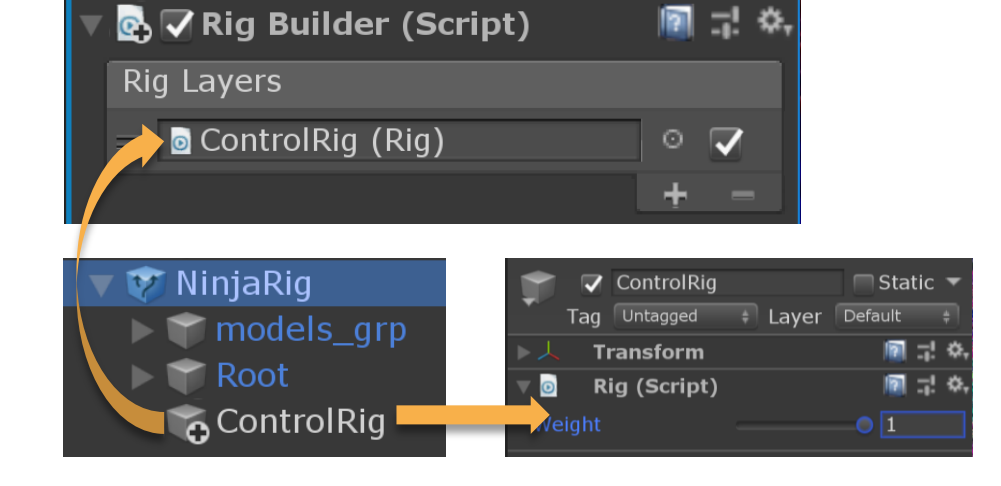

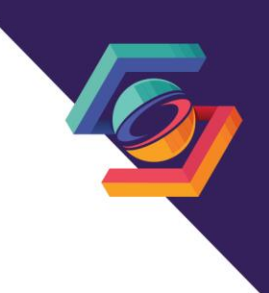

## **SETTING UP THE ARM REGION – RIGHT SIDE**

- **Create the Right Arm region** 
	- **Setup instructions** 
		- 1. Create a new GameObject below ControlRig, name it "RightArm"
		- 2. Add the TwoBoneIKConstraint component

**O** Inspector

- 3. Add the arm bones for Root, Mid and Tip (see screenshot)
	- Note: it is helpful to lock the Inspector while adding scene objects
- 4. Add Effectors
	- 1. Create two new GameObjects below RightArm and name them "RightArm\_target" and "RightArm\_hint"
	- 2. Assign these to the TwoBoneIK Target and Hint fields
	- 3. Customize the effector display options
	- 4. Align the effectors to the skeleton
		- 1. Select RightArm\_target, then ctrl-select the RightHand bone
		- 2. On the Animation Rigging menu click Align Transform
		- 3. Also align the RightArm\_hint to the RightLowerArm bone
- 5. Press Play  $\triangleright$  to see and interact with the Arm IK rig
- 6. Or press Preview in Animation Window

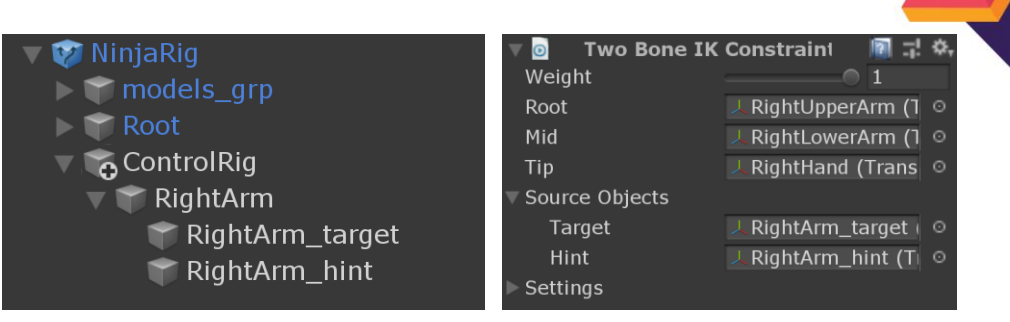

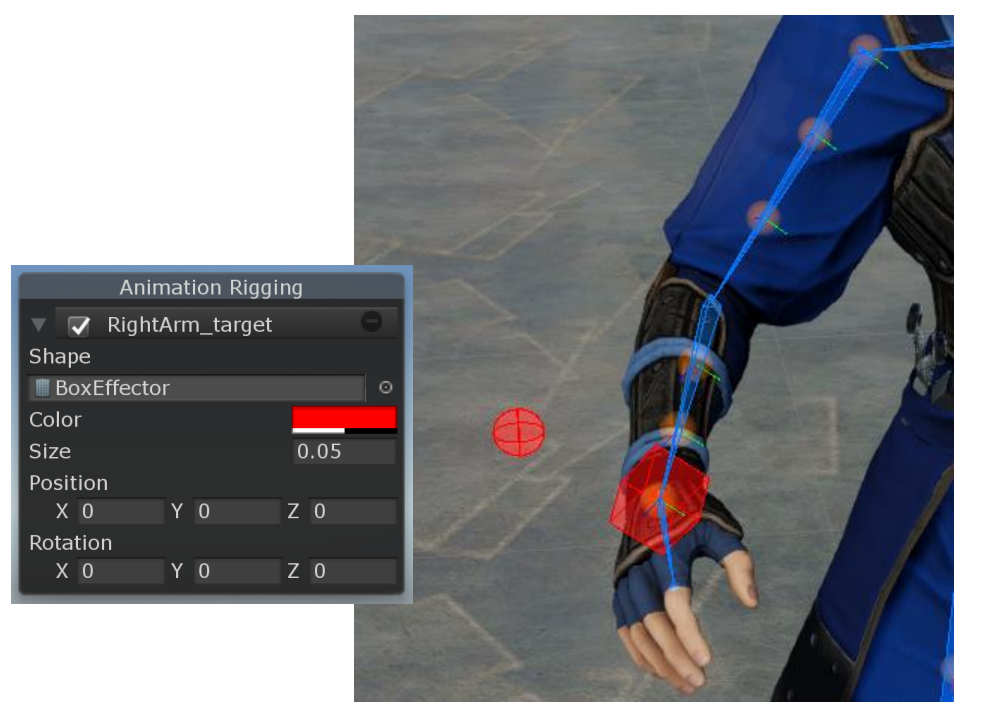

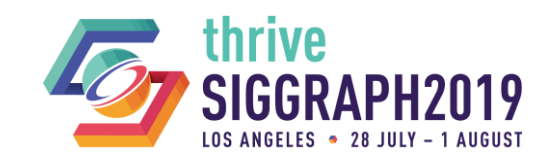

### **SETTING UP THE ARM REGION – LEFT SIDE**

### **Create the Left Arm region (auto-setup)**

- Automation script example:
- Assets/Editor/TwoBoneIKAutoSetup.cs

### — **Setup instructions**

- 1. Create a new GameObject below ControlRig, name it "LeftArm"
- 2. Add the TwoBoneIKConstraint component
- 3. Add only the Tip bone
- 4. With the TwoBoneIK object selected, run the auto-setup command…
	- 1. Animation Rigging > Utilities > Auto-Setup TwoBoneIK from Tip Transform
- 5. Customize the Effector display options

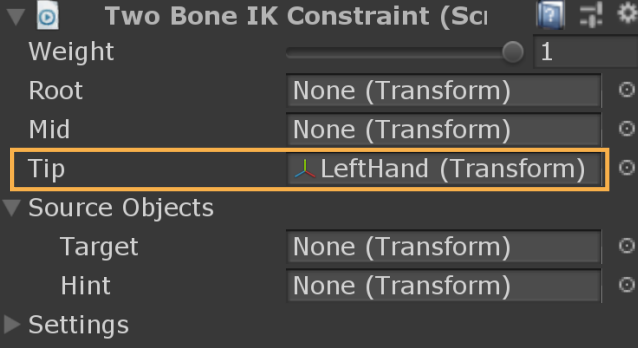

### Auto-Setup TwoBonelK from Tip Transform

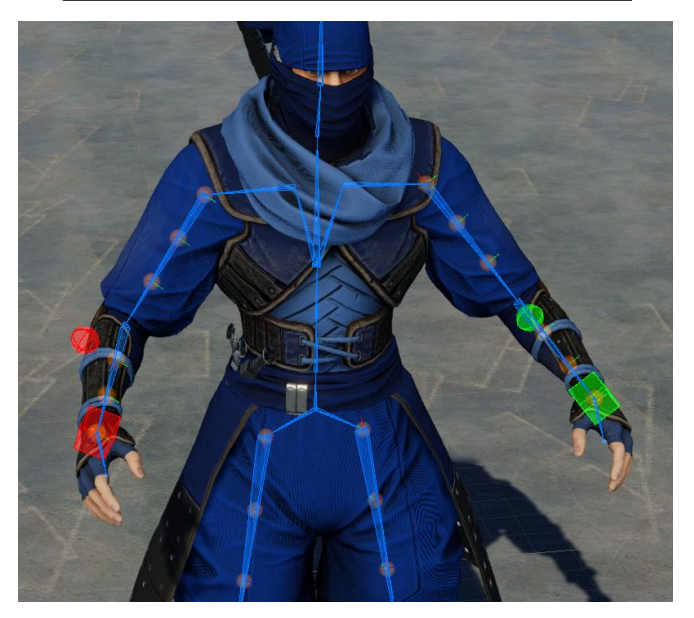

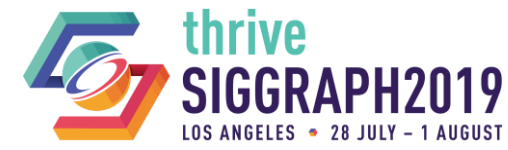

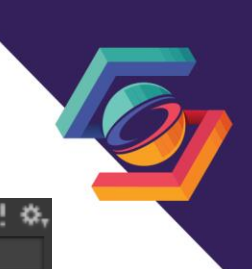

## **SETTING UP THE LEG REGION – RIGHT SIDE**

- Create the Right Leg region
	- TwoBoneIK with remote pivots using Multi-Referential Constraints

### — **Setup instructions**

- 1. Create a GameObject for the leg IK (child of ControlRig, named "RightLeg")
	- 1. Add a TwoBoneIK component
	- 2. Assign the RightFoot bone as Tip and run Auto-Setup TwoBoneIK
	- Animation Rigging > Utilities > Auto-Setup TwoBoneIK from Tip Transform
- 2. Add remote pivots for the foot
	- 1. Create a group GameObject (child of RightLeg named "RemotePivots")
	- 2. Create child GameObjects for: ToePivot, BallPivot and HeelPivot
	- Customize the Effector display options and align them to the character model
- 3. Add a Multi-Referential Constraint to the RightLeg
	- 1. Assign the RightLeg\_target and remote pivots as Reference Objects
	- \*\*\*Reorder the components so that Multi-Referential comes before TwoBonelK
- 4. Press Play and interact with the Multi-Referential Constraint
	- 1. Change the Driving object to switch pivots

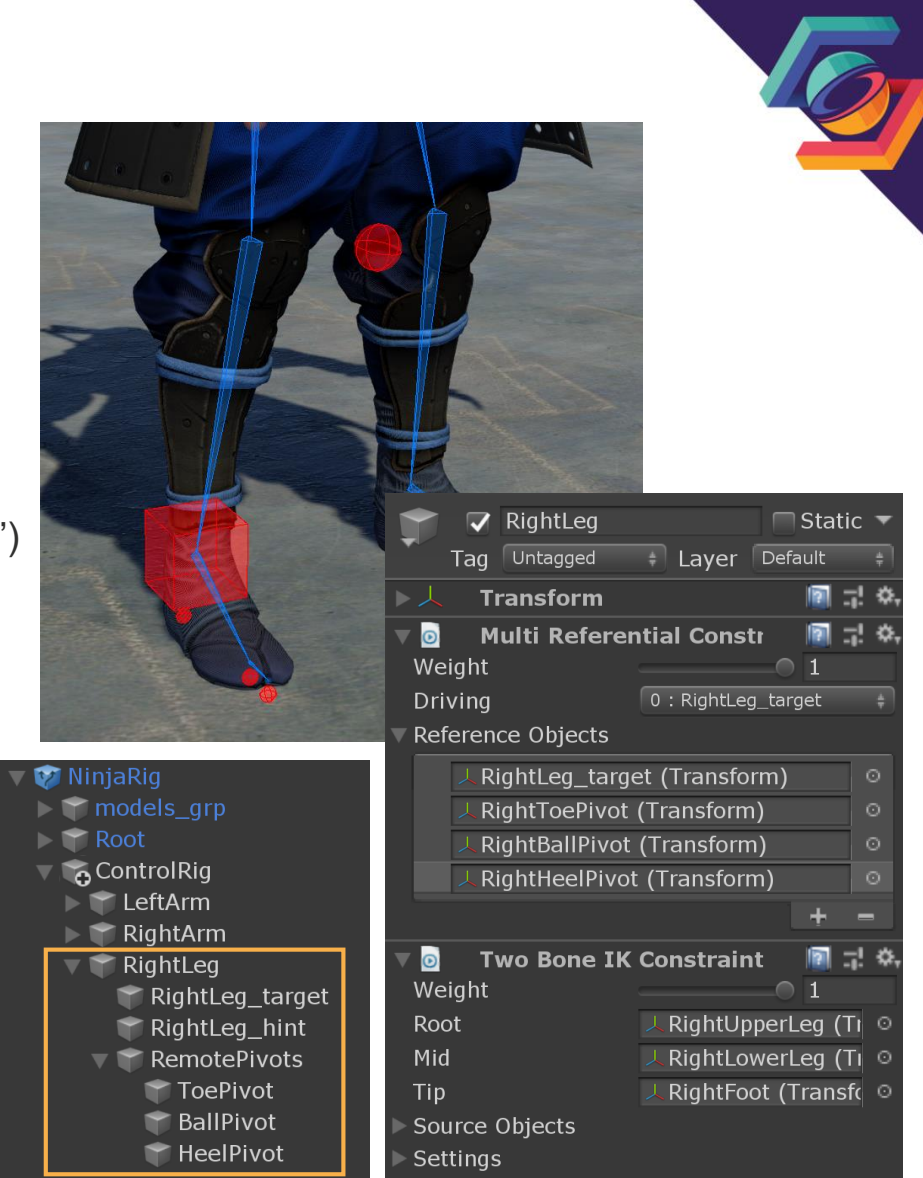

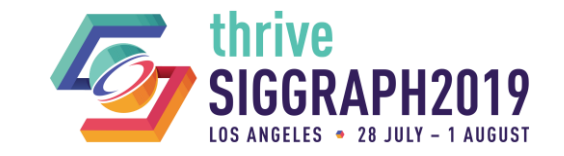

**11** © 2019 SIGGRAPH. ALL RIGHTS RESERVED.

## **SETTING UP THE LEG REGION – LEFT SIDE**

Copy the Right Leg to the Left side using Prefabs

— The Prefab system makes it easy to save copies of rig regions. These can be shared with the same skeleton or different ones.

### — **Setup instructions**

- 1. Save a prefab of the right leg
	- 1. Drag and drop the RightLeg into a folder in your Project
- 2. Add a copy of the prefab for the left leg
	- 1. Drag the RightLeg prefab onto ControlRig and rename it to LeftLeg
	- 2. Assign the TwoBoneIK Tip transform and run Auto-Setup TwoBoneIK
- 3. Mirror the remote pivot Effector positions
	- 1. Animation Rigging menu > Utilities > Mirror Transforms
	- 2. Customize the Effector display options

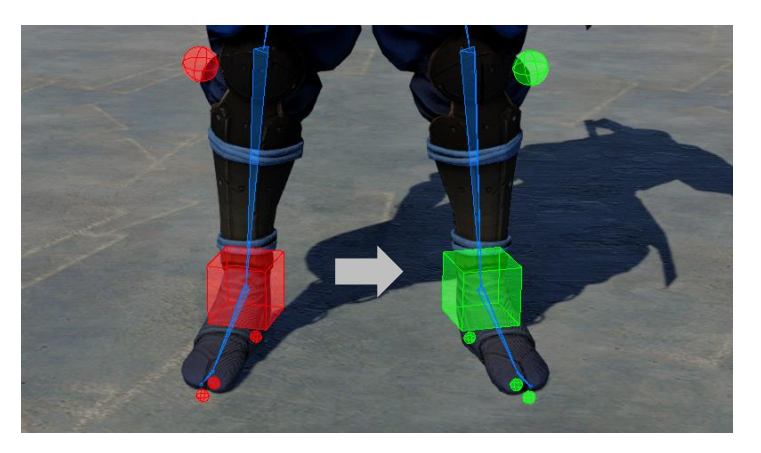

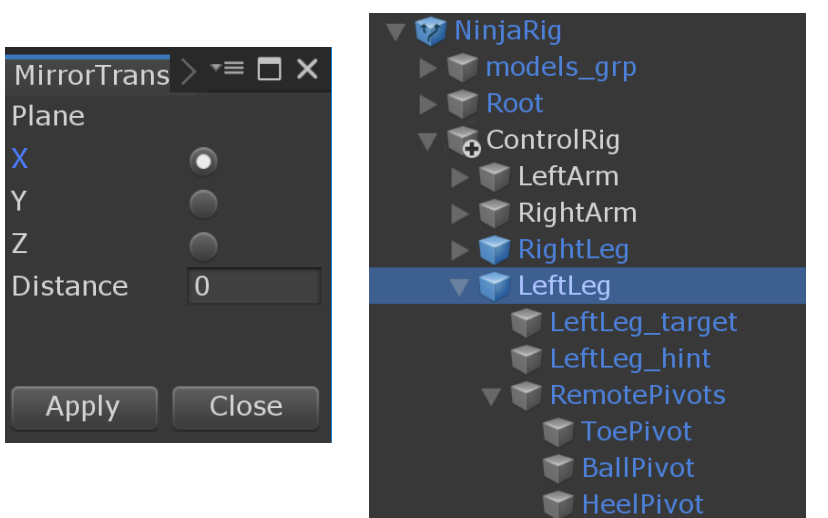

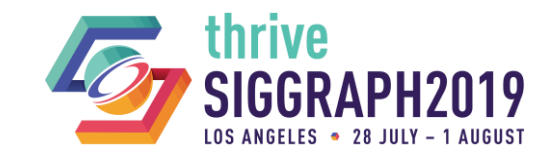

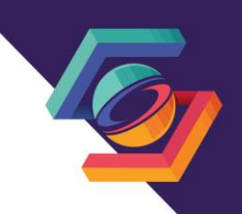

### **SETTING UP THE SPINE REGION**

- Center of Gravity
	- Top-level control for the whole spine

### **Pelvis**

— Independent rotation without affecting the upper body

### Torso

- Top and bottom rotation controls
- Automatic blended rotation of the middle bone(s)

### **Head**

- Single rotation control for the head
- Automatic blended rotation of the neck

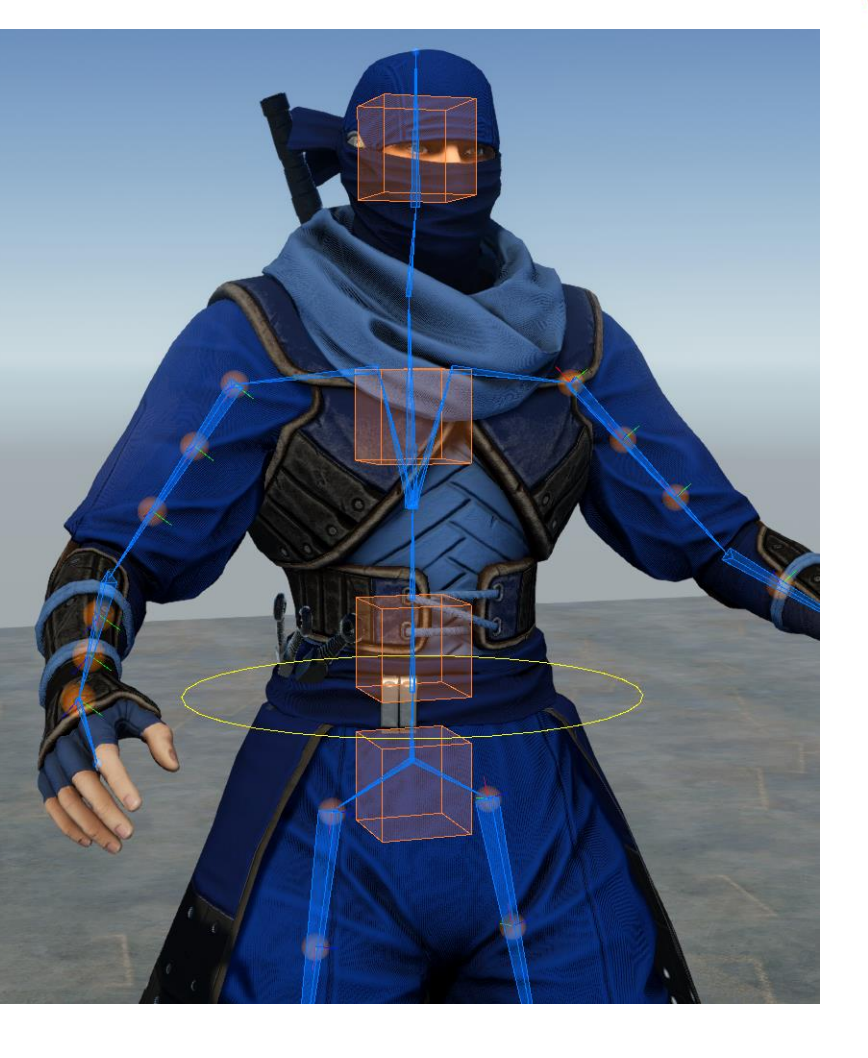

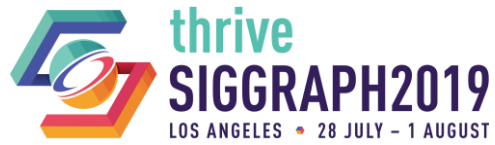

## **SETTING UP THE SPINE REGION – TORSO AND HEAD**

### Want to have:

- Torso
	- Top and bottom rotation controls
	- Automatically blend rotation of the middle bones
- Head
	- Head rotation control with automatic blended neck rotation
- **Let's develop a new constraint in C#**

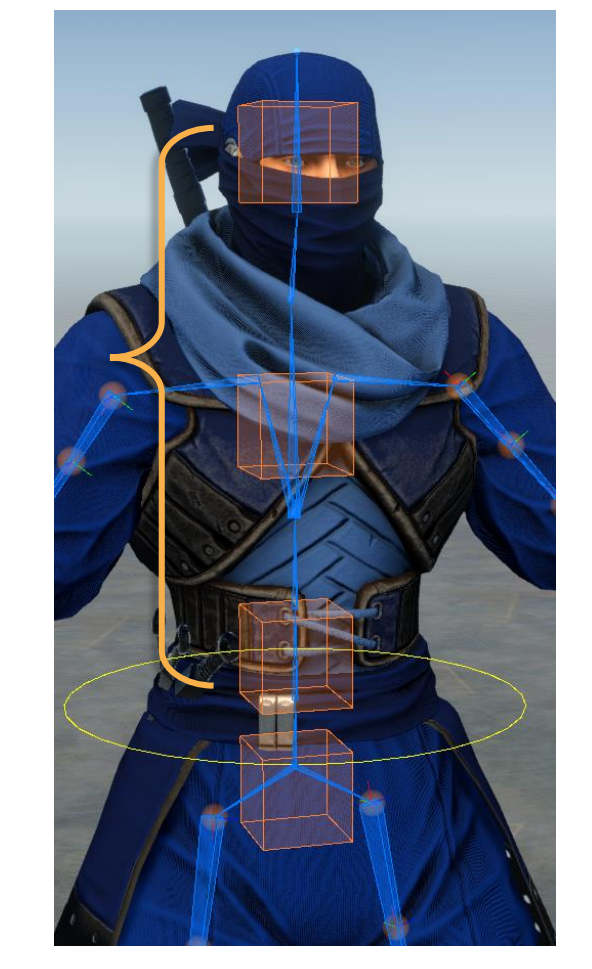

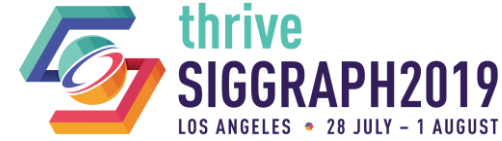

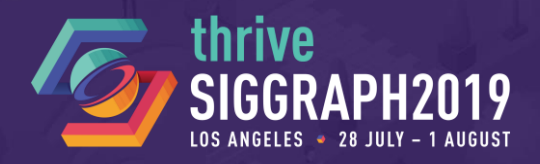

# **PART 2** Extending the Animation Rigging package with C#

Olivier Dionne, Animation Developer, Unity Simon Bouvier-Zappa, Animation Developer, Unity

© 2019 SIGGRAPH. ALL RIGHTS RESERVED.

### **OPEN RIGGING TOOLKIT**

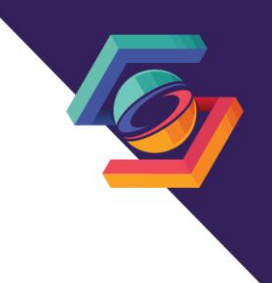

← Each production has different requirements

**Custom constraints can be tailor-made to your specific use cases** 

- Potential performance gains
- Unique interactions or behaviors

Source of all constraints shipping with the package is available and thus editable/extensible

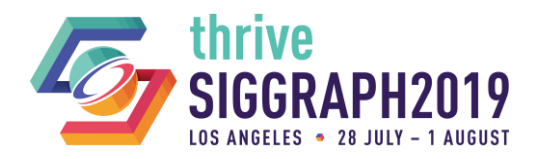

## **ANIMATION RIGGING PACKAGE IN A NUTSHELL**

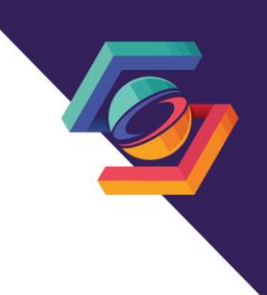

- ← Built on top of Animation C# jobs
	- Blog post : <https://blogs.unity3d.com/2018/08/27/animation-c-jobs/>
	- Enables you to modify an animation pose on the Animator thread prior to writing it back to the GameObjects
	- Frictionless multi-threaded scheduling performed by the Animator
- Abstracts complexity required to create distributed constraints
- **Interactive layering of multiple rigs and constraint combinations**
- WYSIWYG constraint scheduling via the hierarchy view

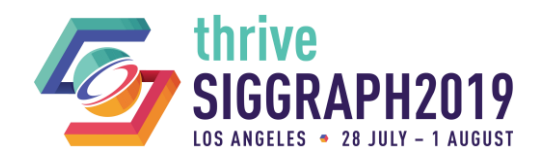

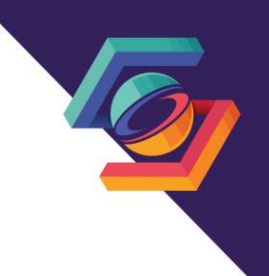

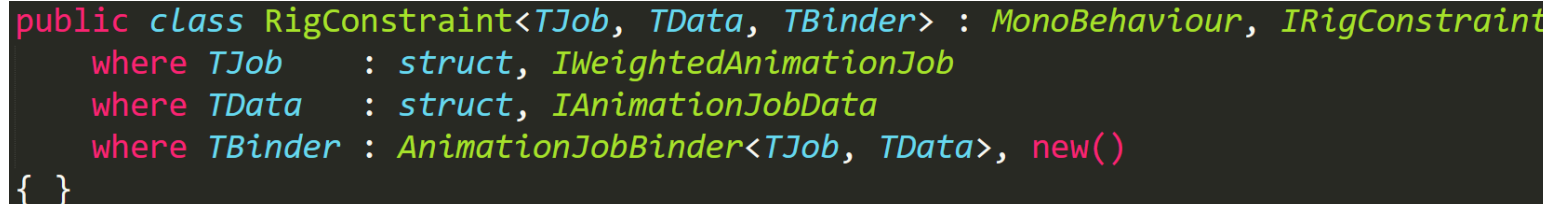

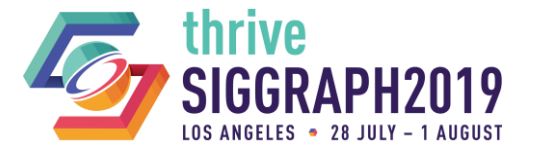

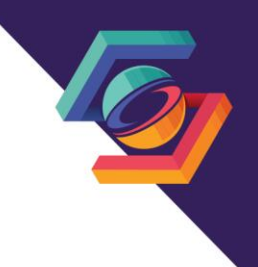

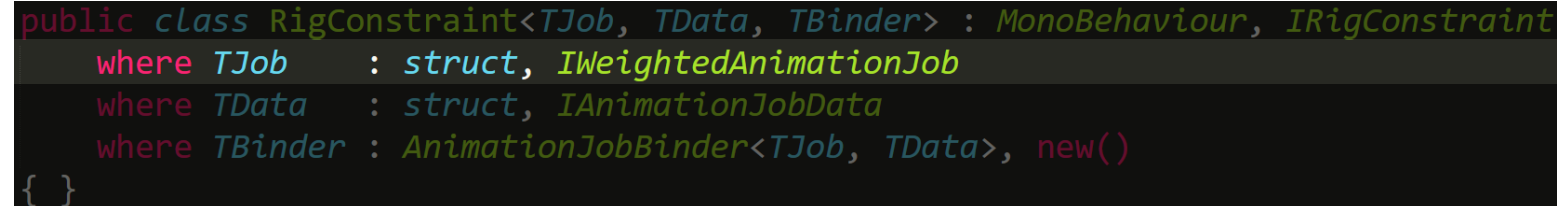

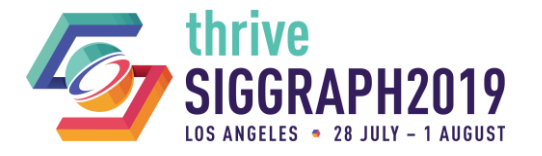

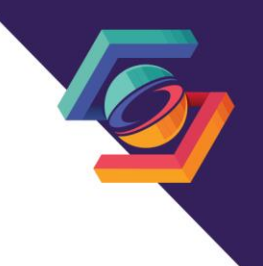

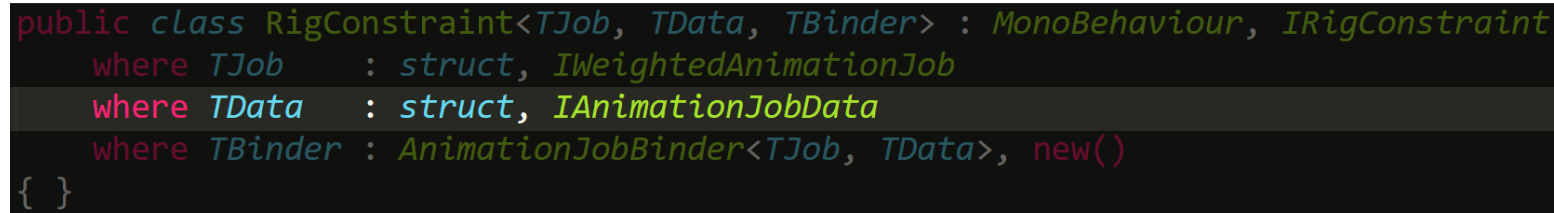

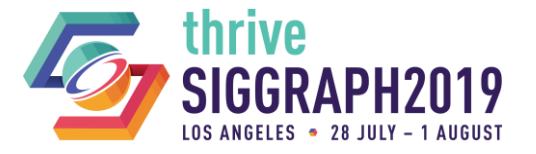

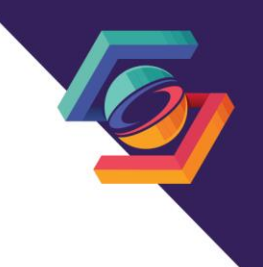

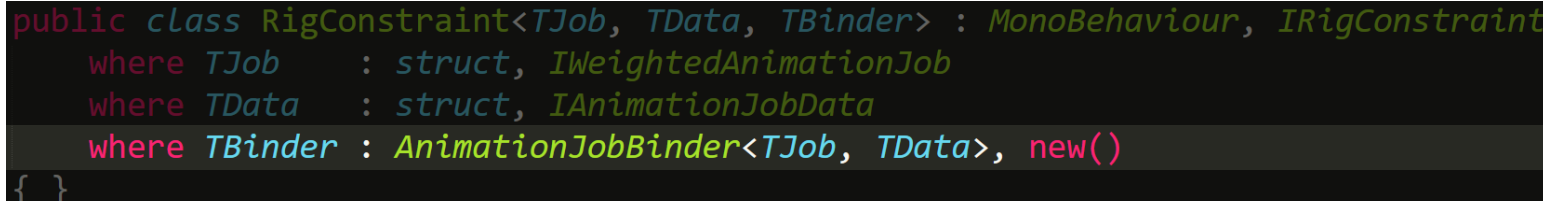

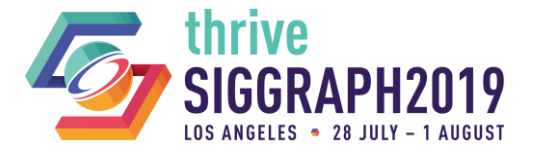

Boils down to declaring a **RigConstraint**

public class HelloWorld : RigConstraint<HelloWorldJob, HelloWorldData, HelloWorldBinder>

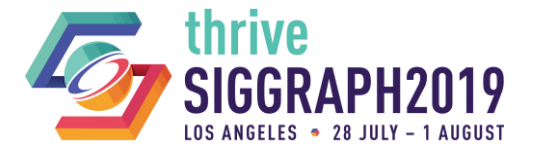

class HelloWorld : RigConstraint<HelloWorldJob, HelloWorldData, HelloWorldBinder>

*HelloWorldJob is an IWeightedAnimationJob*

public interface IWeightedAnimationJob : IAnimationJob FloatProperty jobWeight { get; set; }

*An IAnimationJob containing an auto populated weight property*

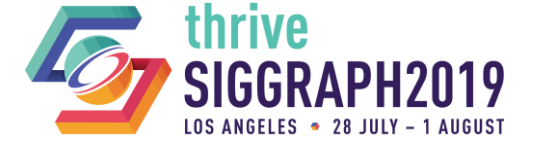

class HelloWorld: RigConstraint<HelloWorldJob, HelloWorldData, HelloWorldBinder>

### *HelloWorldJob is an IWeightedAnimationJob*

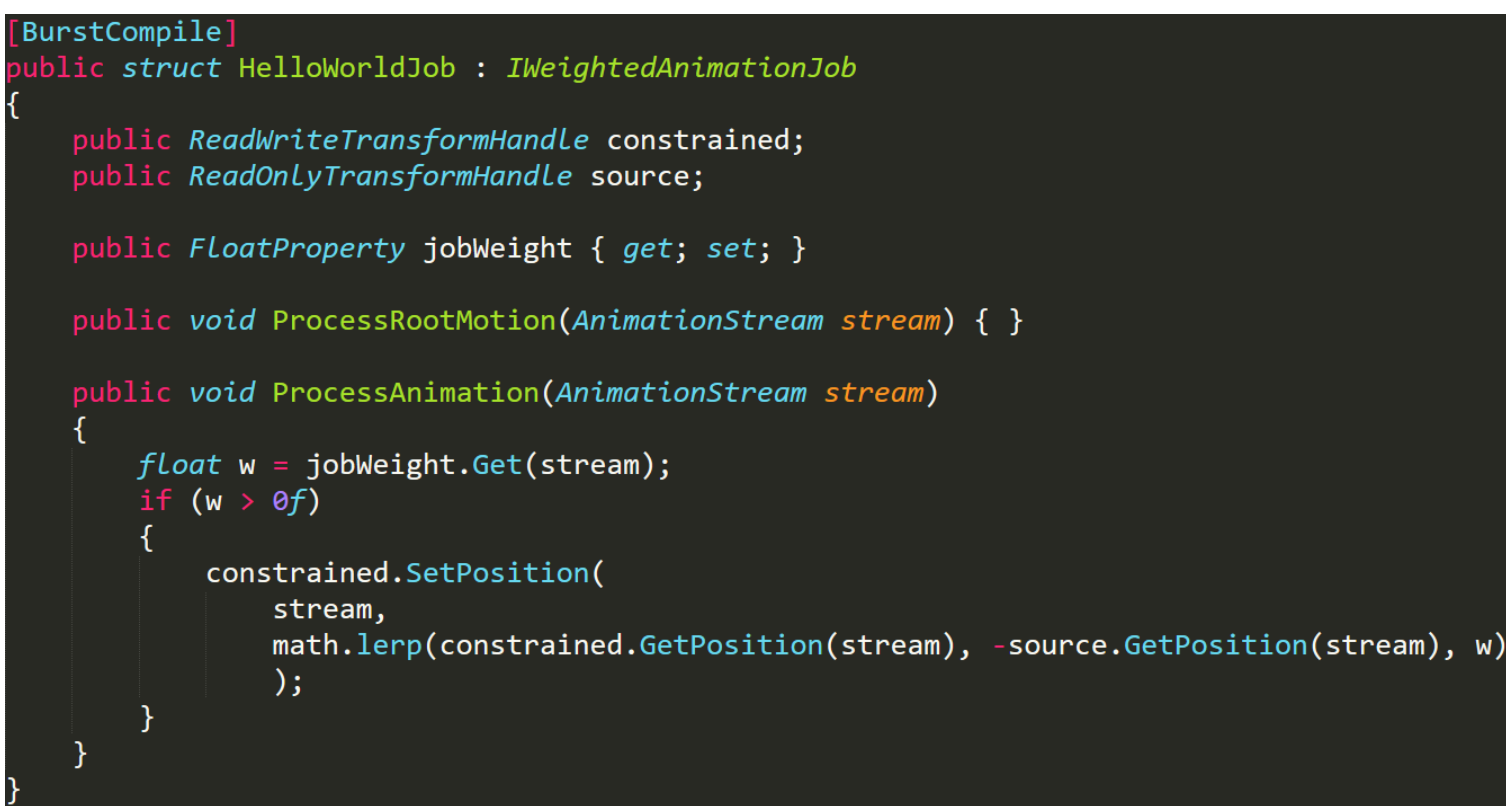

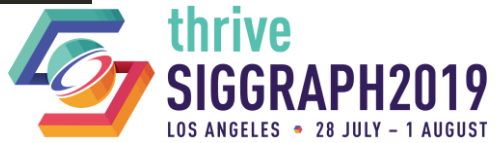

class HelloWorld : RigConstraint<HelloWorldJob, HelloWorldData, HelloWorldBinder>

*HelloWorldData is an IAnimationJobData*

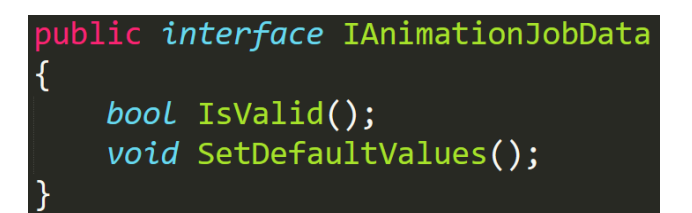

Contains necessary data to create the job

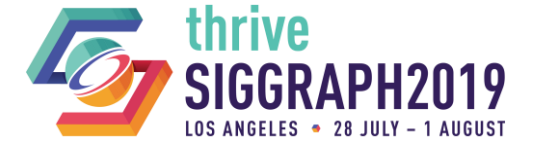

blic class HelloWorld : RigConstraint<HelloWorldJob, HelloWorldData, HelloWorldBinder>

### *HelloWorldData is an IAnimationJobData*

```
[Serializable]
public struct HelloWorldData : IAnimationJobData
    public Transform constrainedObject;
    [SyncSceneToStream] public Transform sourceObject;
    public bool IsValid()
        return \frac{1}{2} (constrained Object == null || source Object == null);
    public void SetDefaultValues()
        constrainedObject = null;sourceObject = null;
```
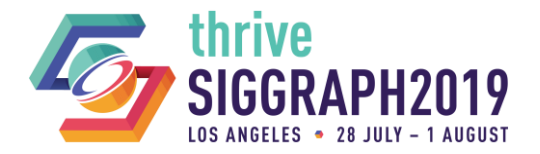

class HelloWorld: RigConstraint<HelloWorldJob, HelloWorldData, HelloWorldBinder>

### *HelloWorldBinder is an AnimationJobBinder*

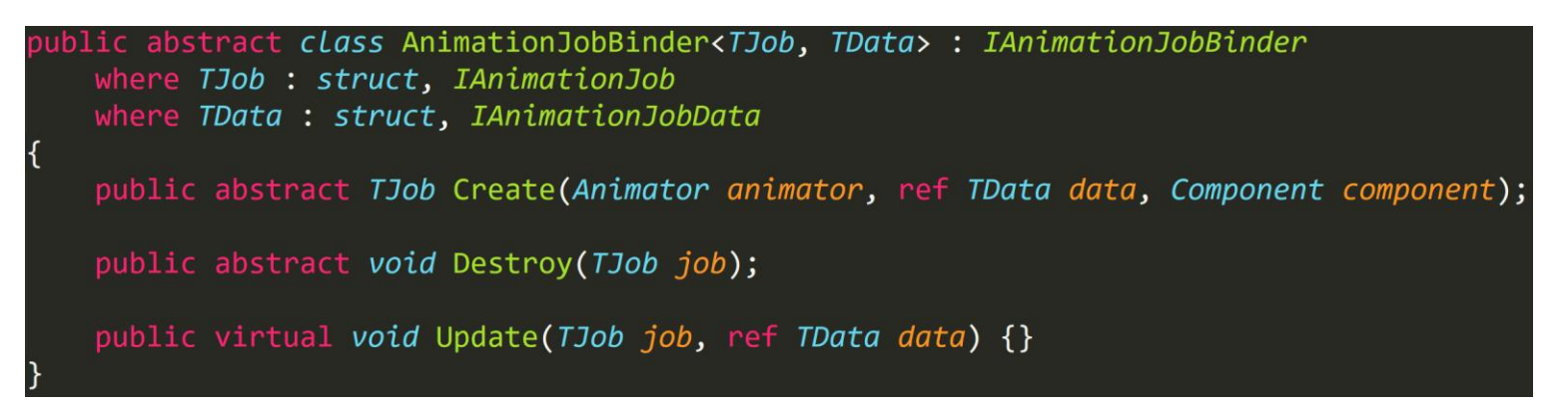

Create/Destroy/Update an IAnimationJob given some IAnimationJobData

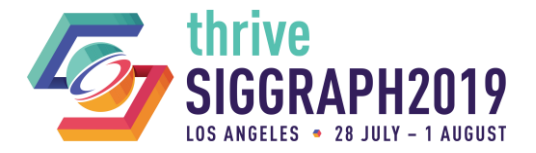

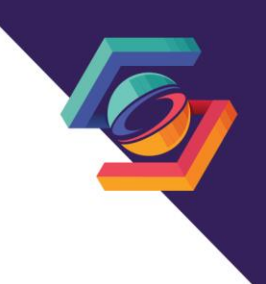

class HelloWorld: RigConstraint<HelloWorldJob, HelloWorldData, HelloWorldBinder>

### *HelloWorldBinder is an AnimationJobBinder*

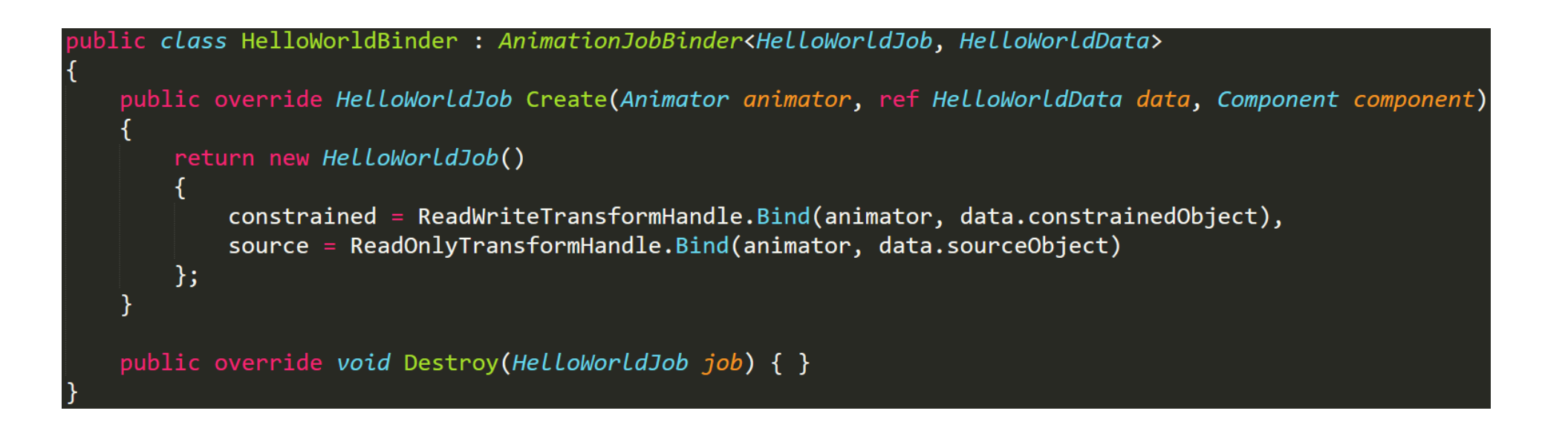

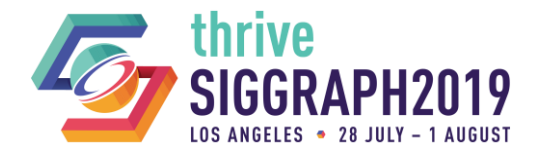

### public class HelloWorld : RigConstraint<HelloWorldJob, HelloWorldData, HelloWorldBinder>

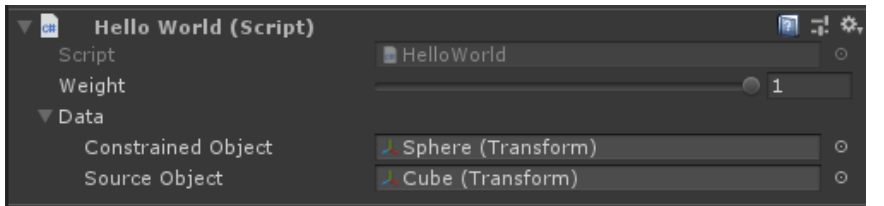

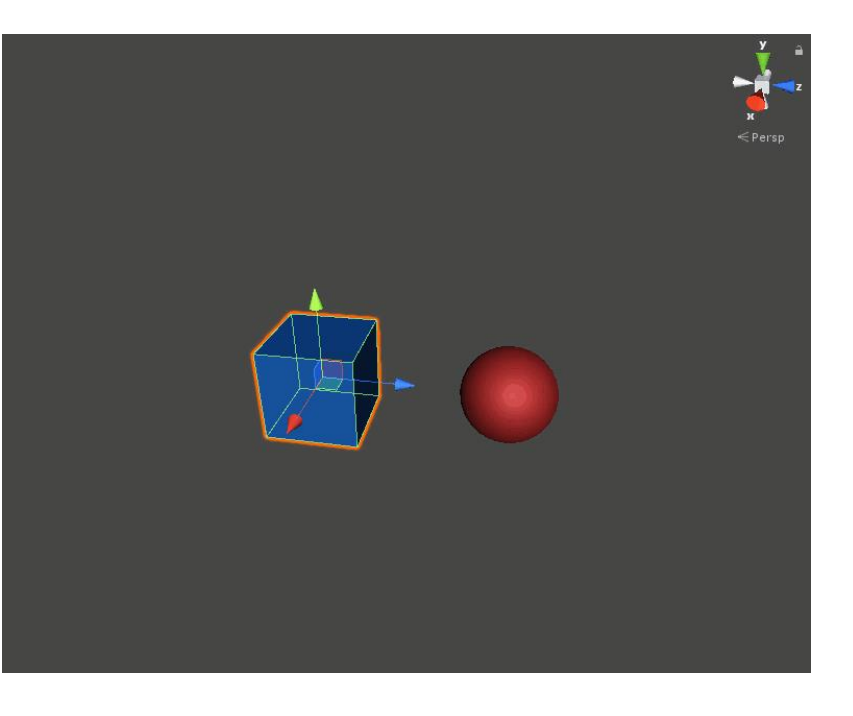

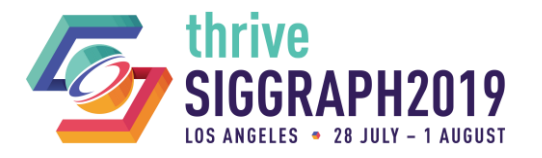

### **LIVE DEMO**

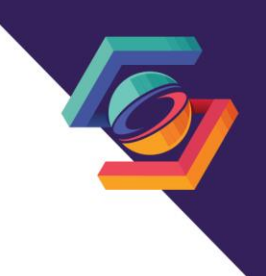

- **C** Lets rework the HelloWord constraint
- **Open the 02\_WorkshopCopyLocation** scene
- Add toggles on the constraint to invert the axis values

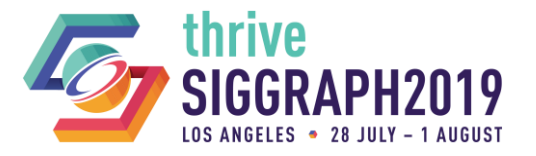

### **INSPECTING THE PLAYABLE GRAPH**

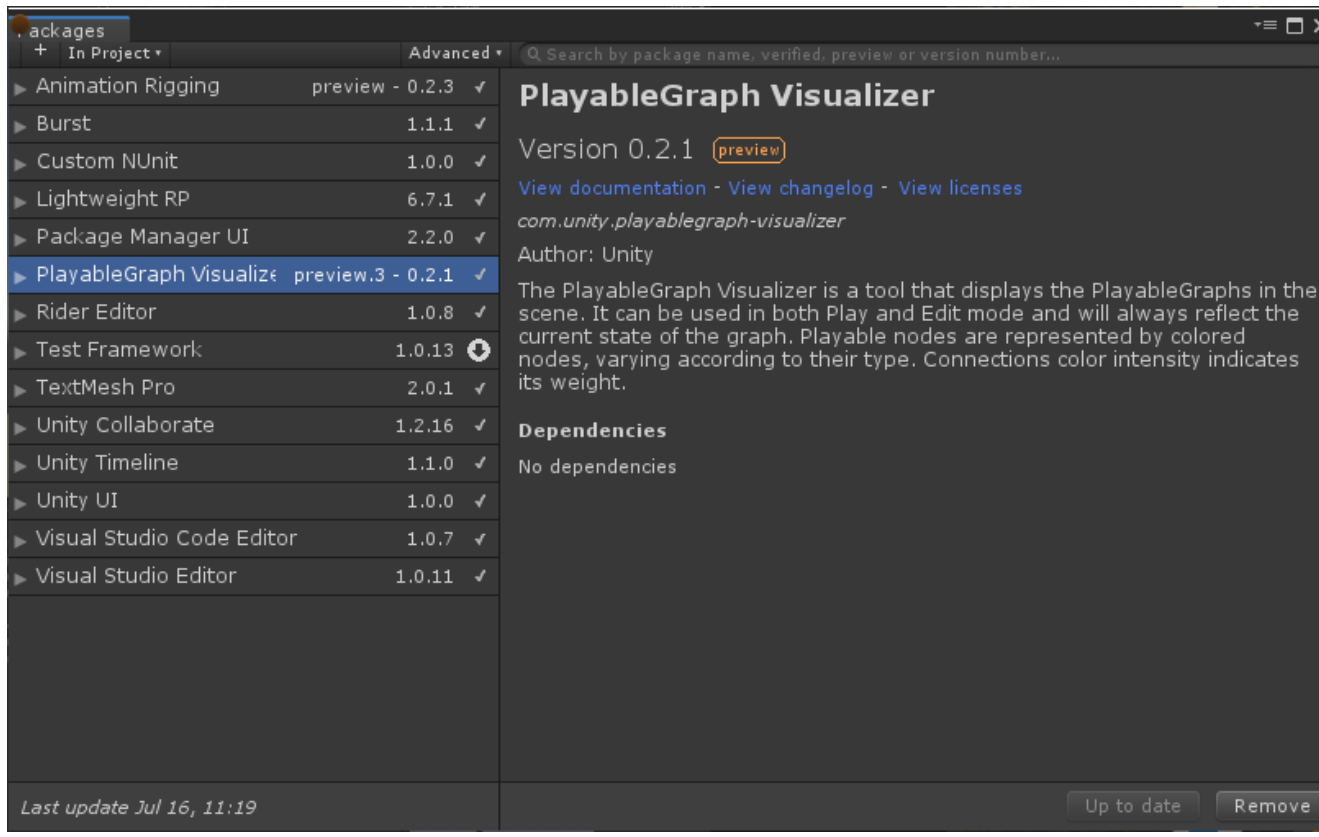

### Window Help

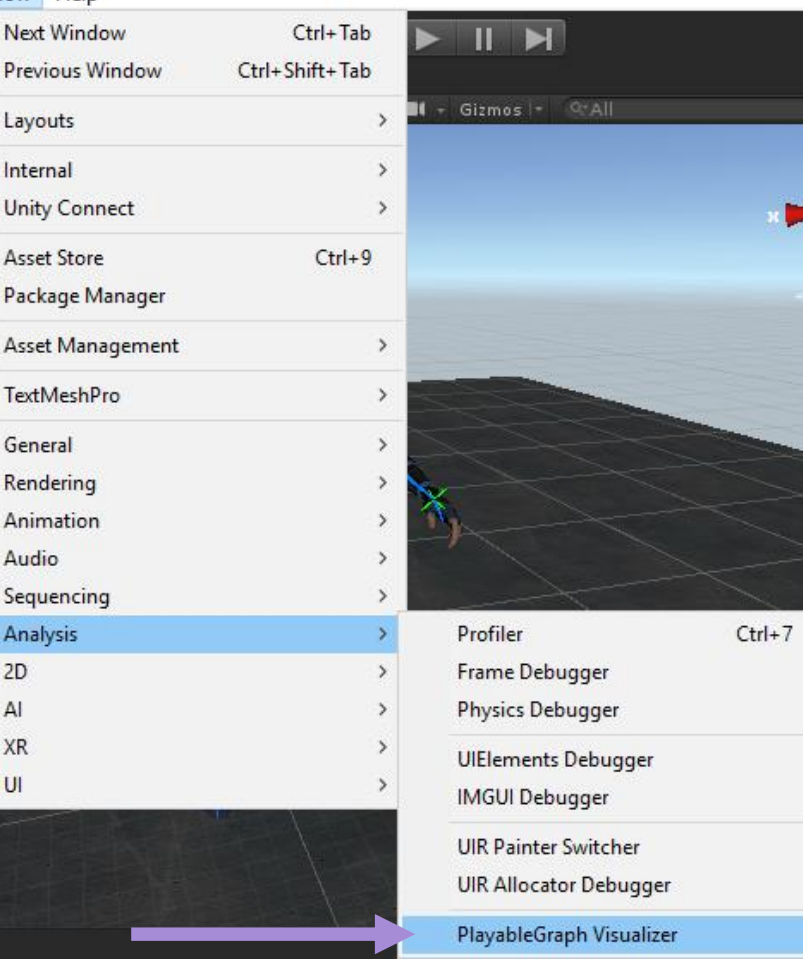

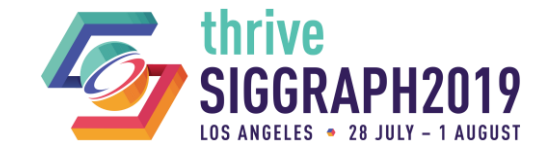

### **INSPECTING THE PLAYABLE GRAPH**

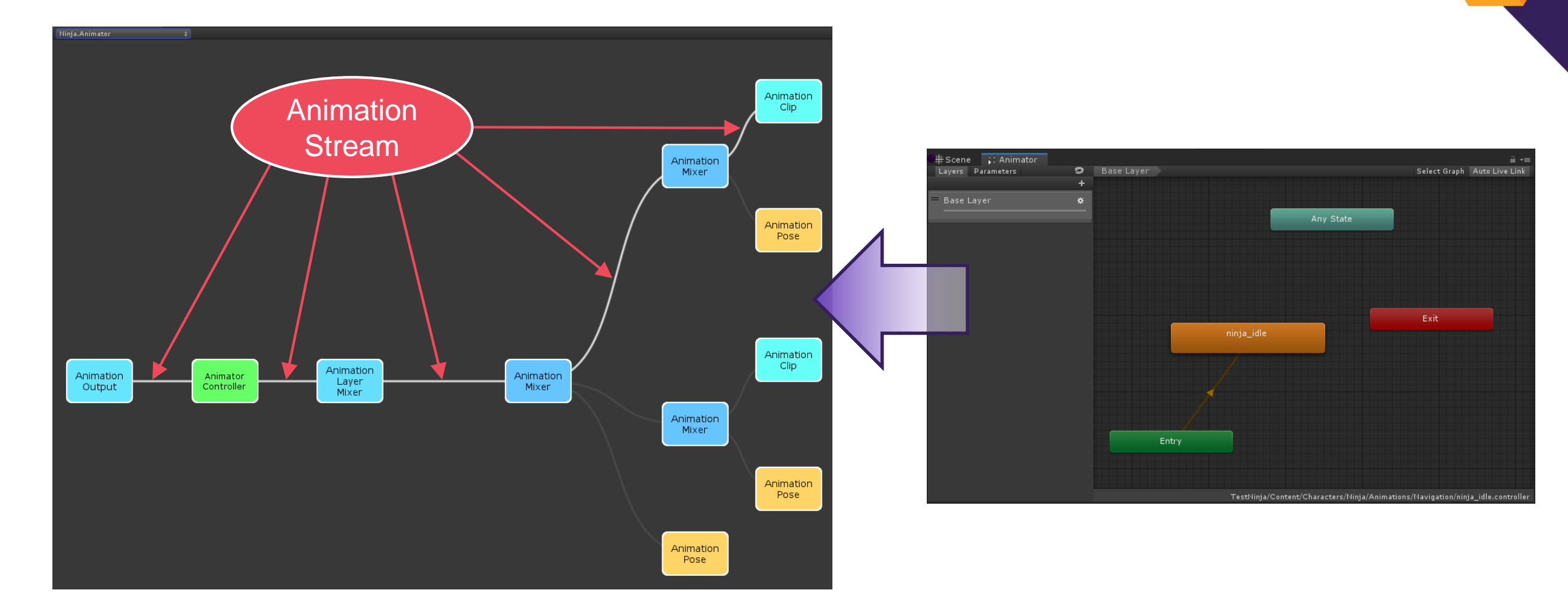

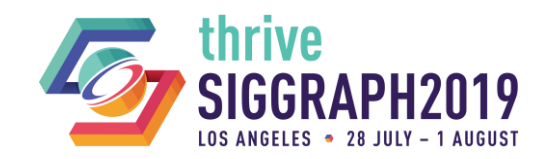

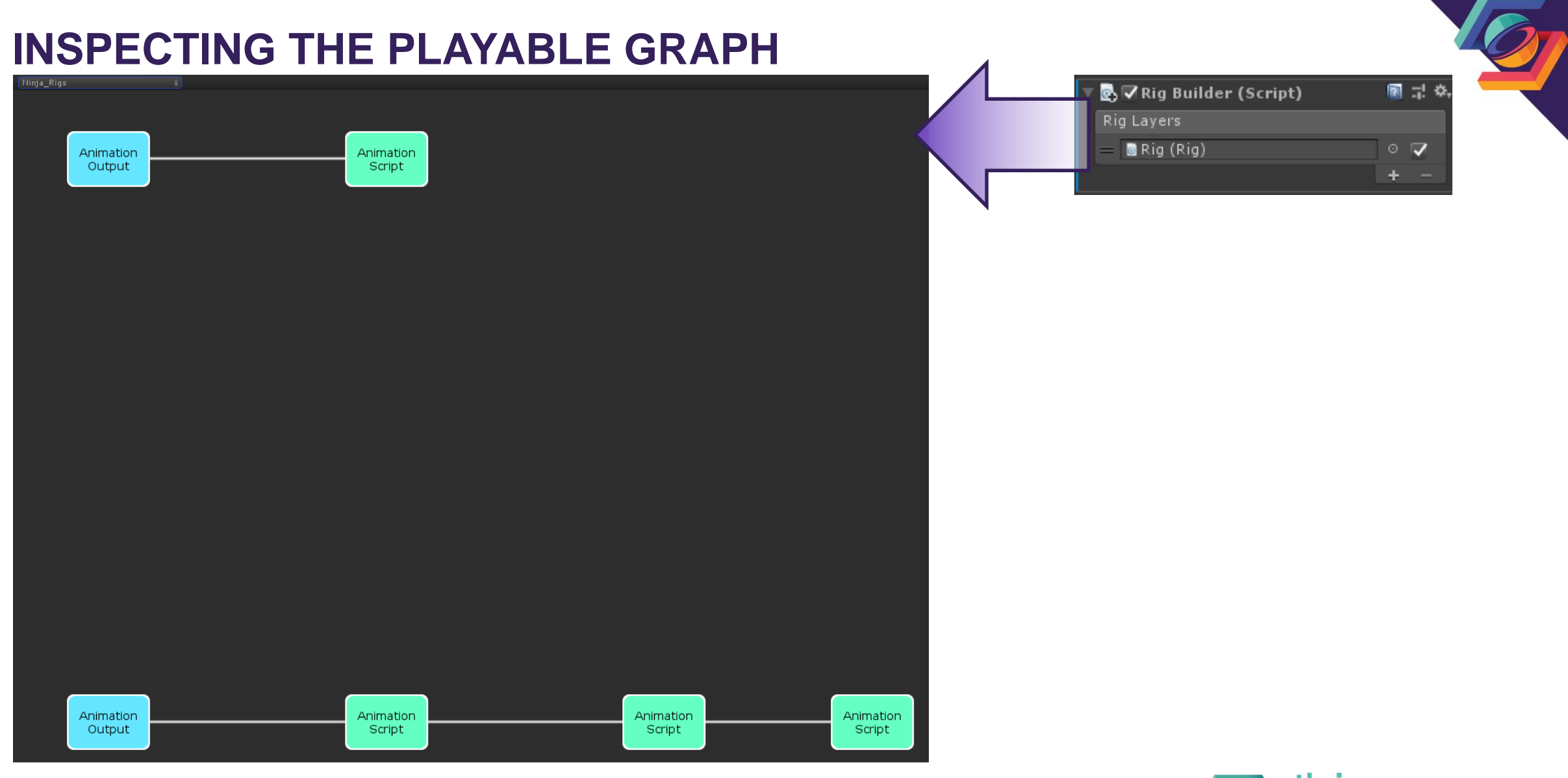

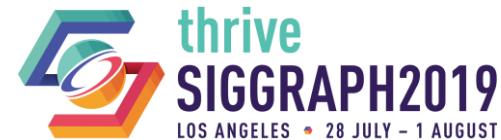

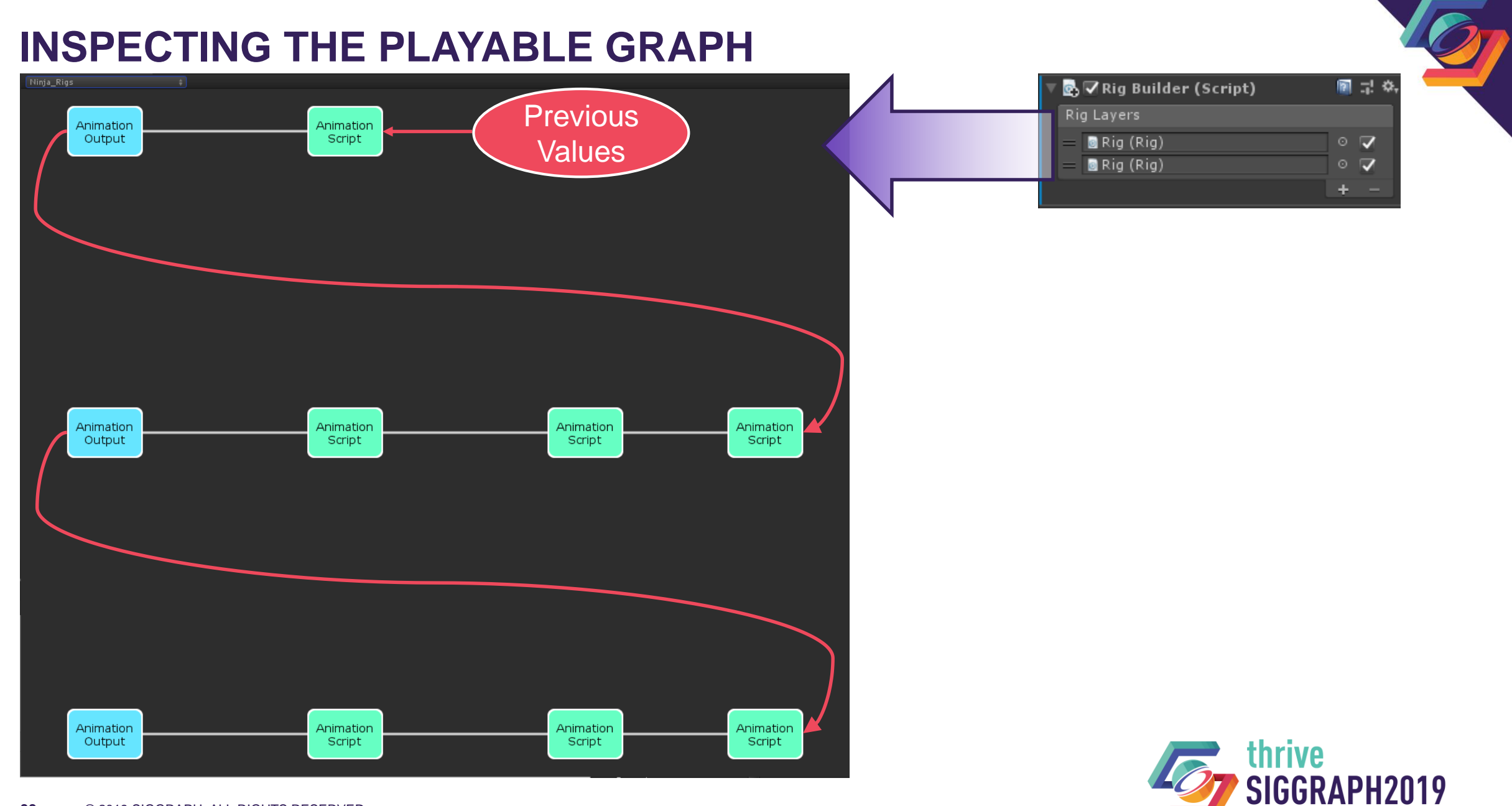

LOS ANGELES . 28 JULY - 1 AUGUST

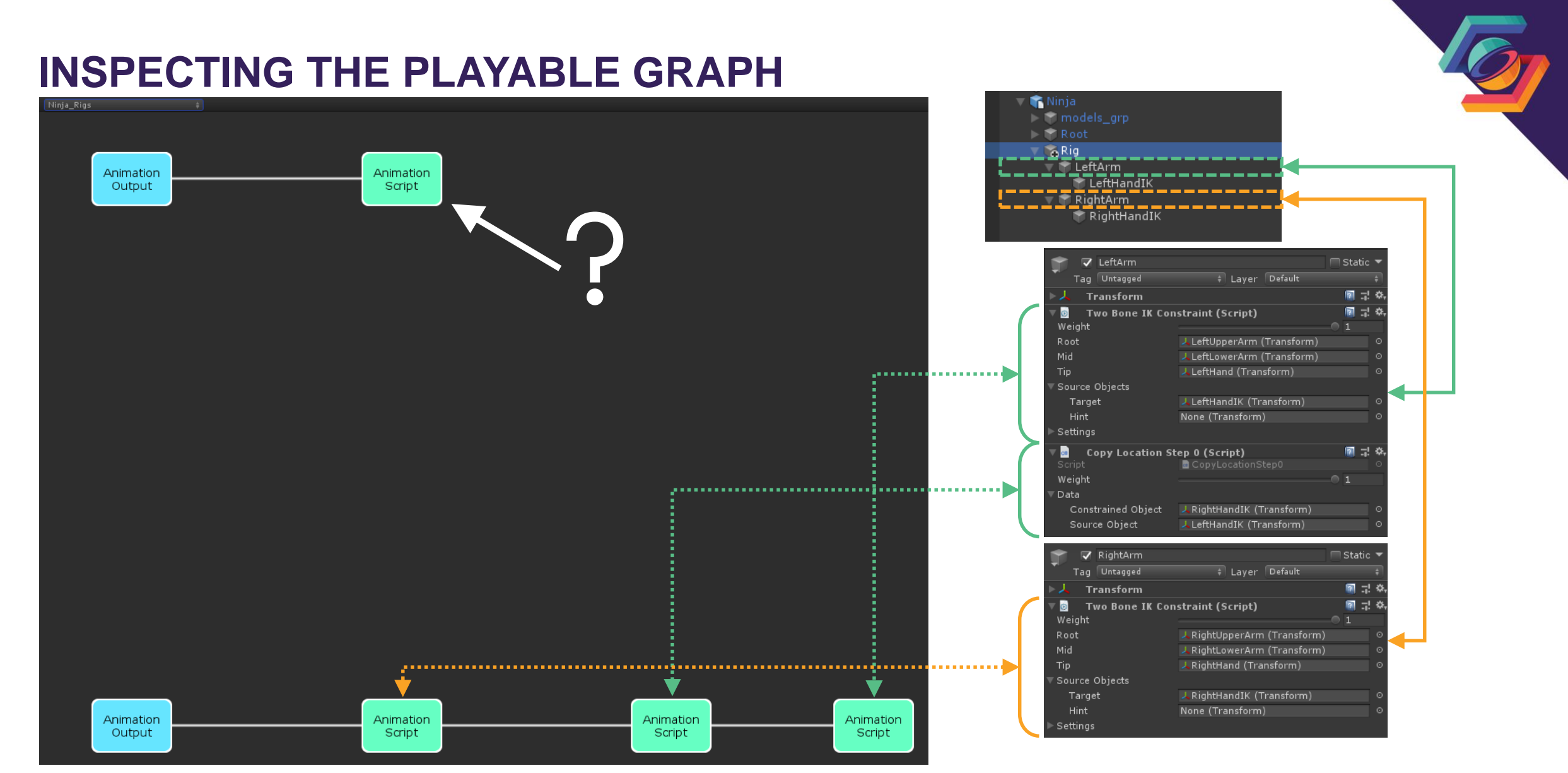

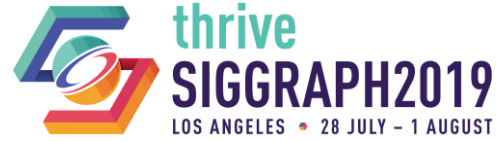

## **SYNC VALUES TO ANIMATION STREAM**

**First job to run before evaluating any of the rig layers** 

**Pushes latest scene values to the animation stream** 

- Only if these have **NOT** previously been animated
- Makes latest values available to all downstream jobs
- **Flag constraint fields using [SyncSceneToStream]** 
	- Works on a limited set of data types:
		- Float, Int, Bool, Vector[2,3,4], Quaternions, Vector3Int, Vector3Bool
		- Transform, Transform[], WeightedTransform, WeightedTransformArray

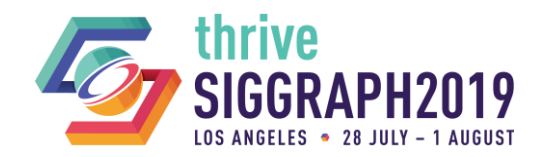

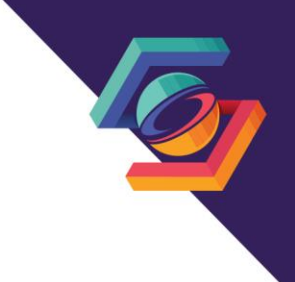

## **SYNC VALUES TO ANIMATION STREAM**

## RigTransform component

— A quick way to sync transforms that are not referenced by any constraints

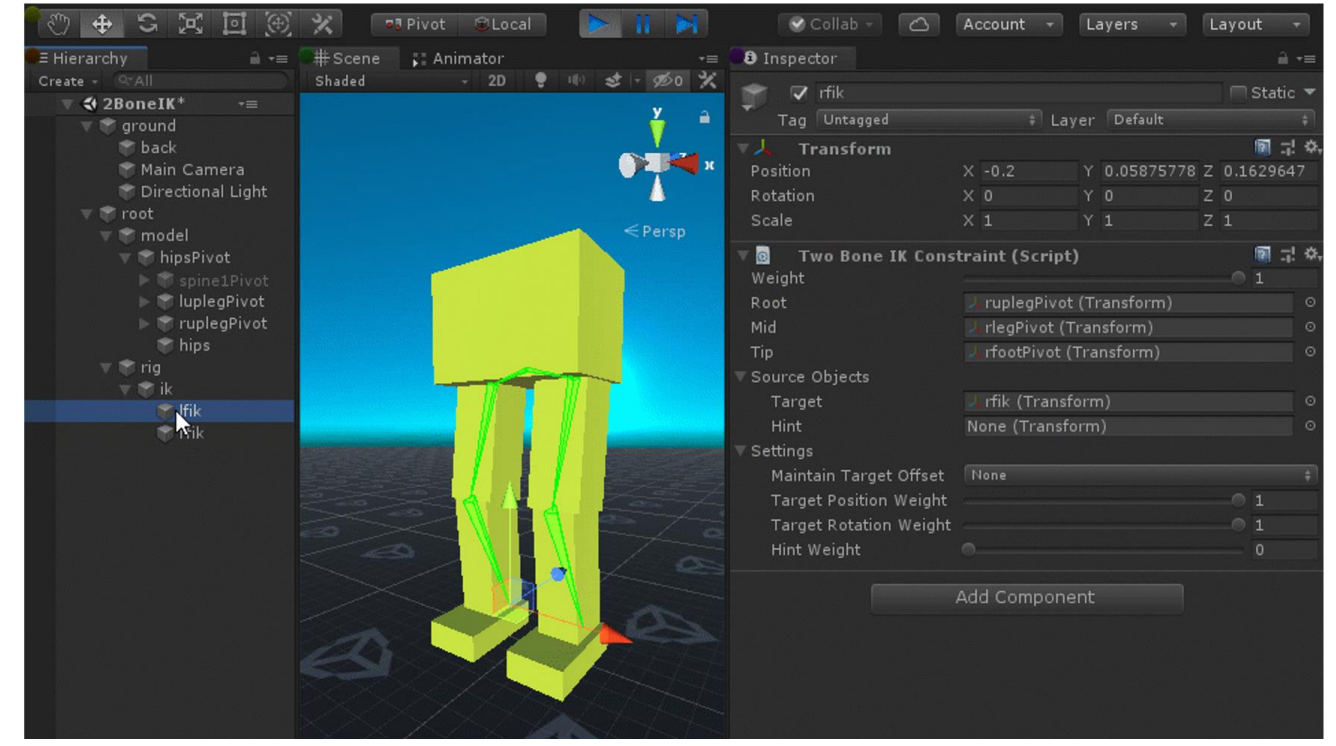

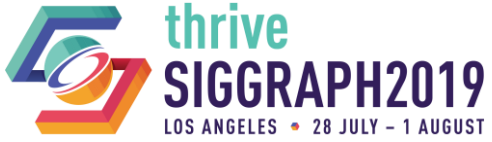

### **LIVE DEMO**

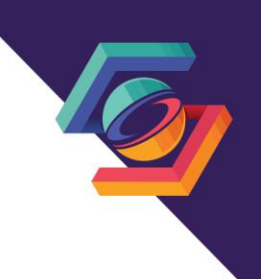

**A** Let's rework our CopyLocation constraint to make our newly added axis toggles dynamic and part of the AnimationStream.

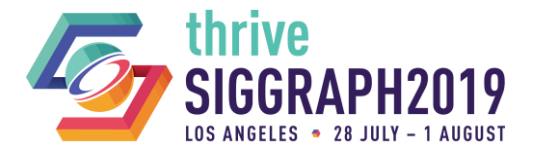

- ◆ We're proposing a bidirectional twist chain constraint driven by two effectors.
- We'll be limiting this constraint to animating rotation only.

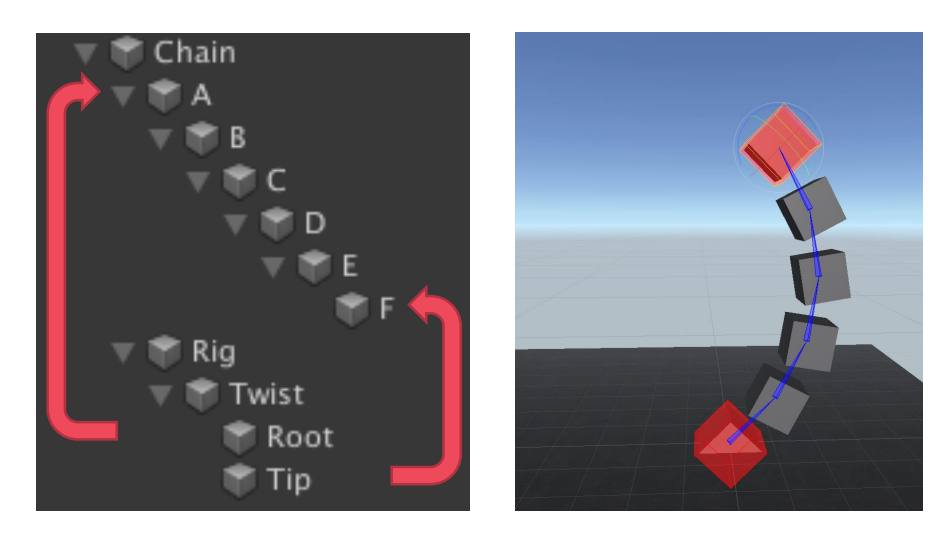

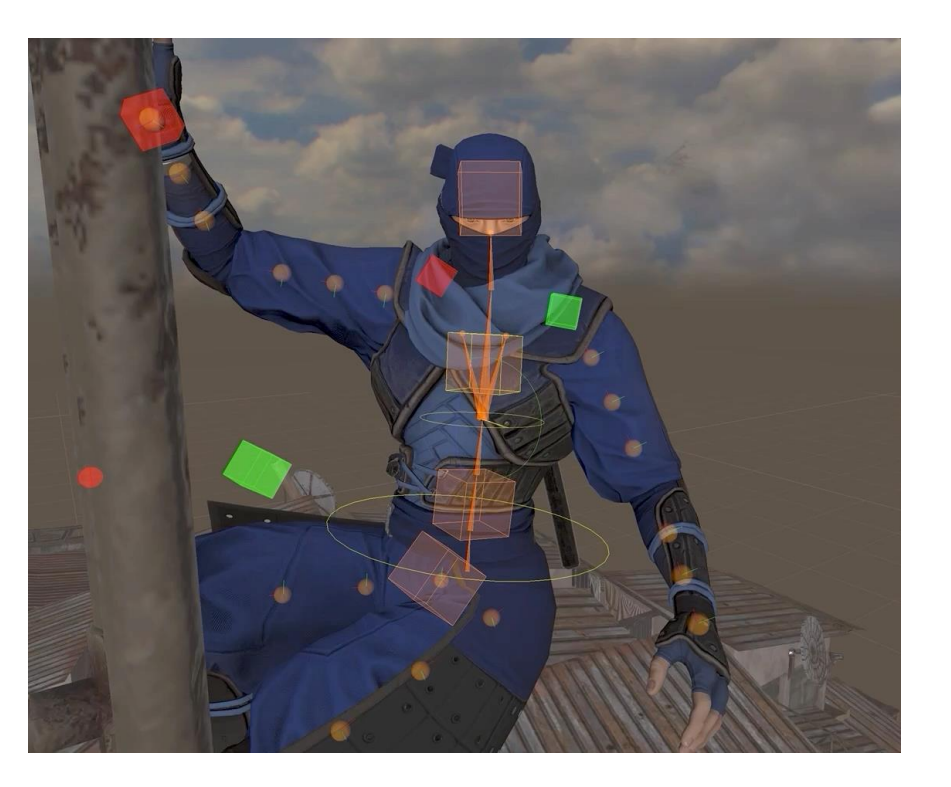

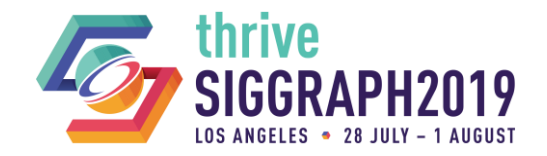

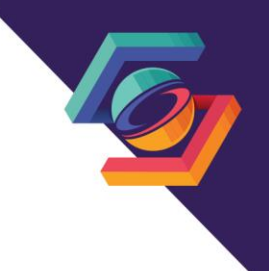

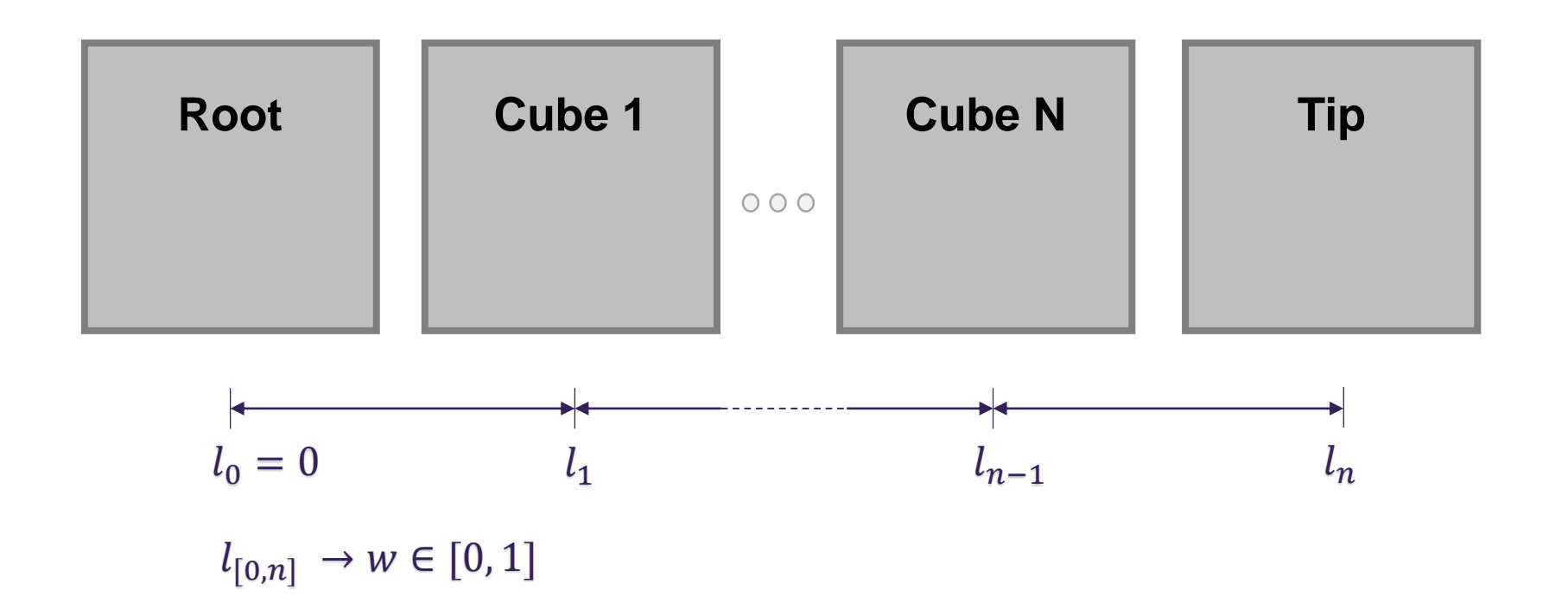

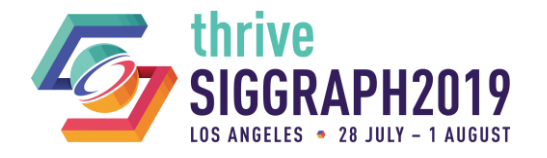

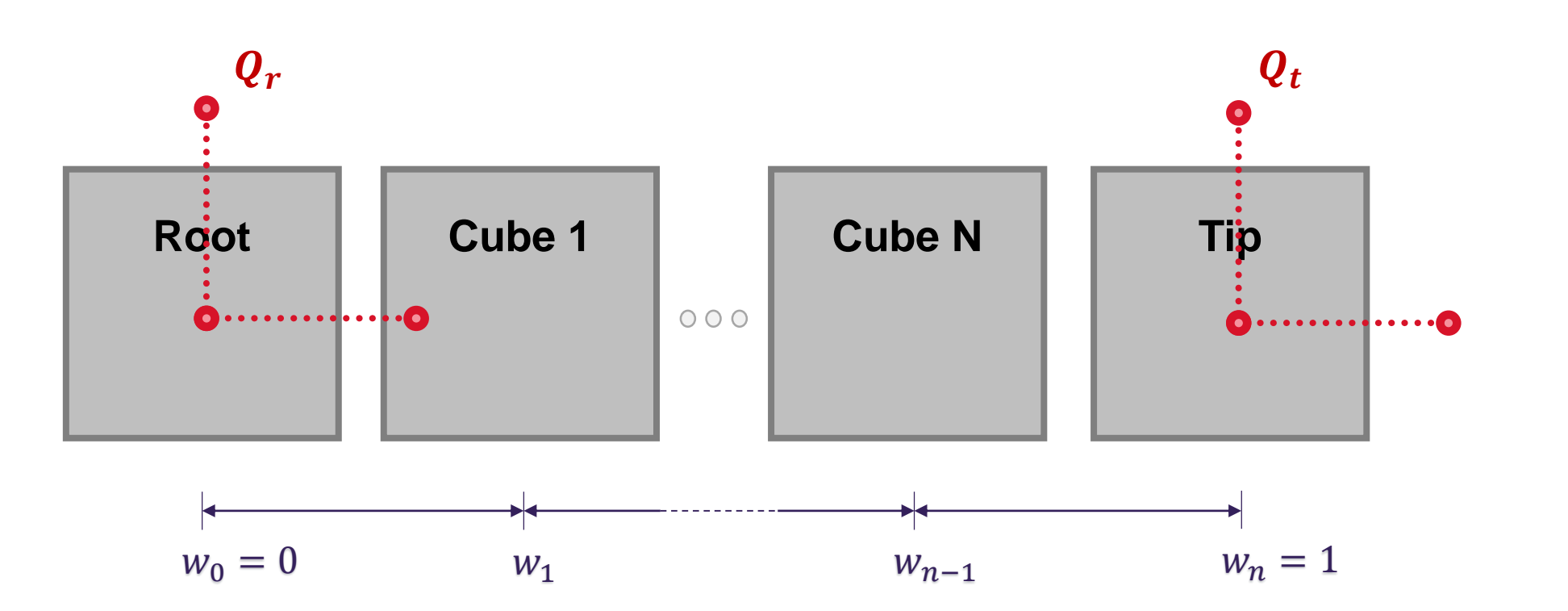

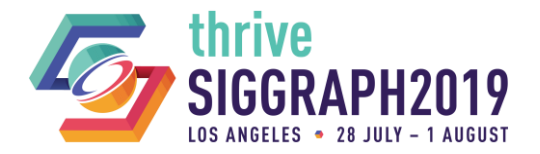

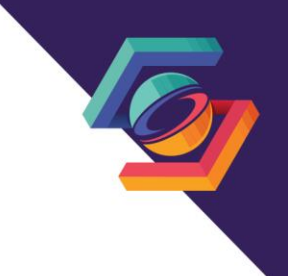

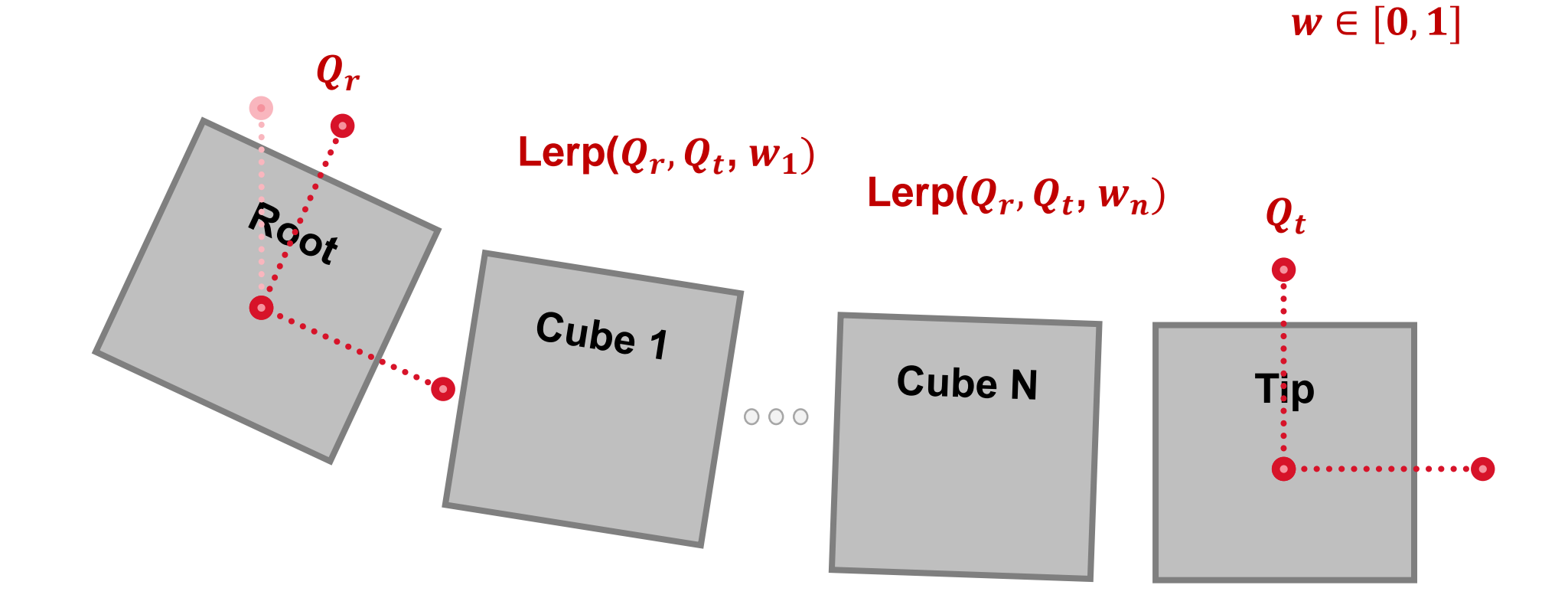

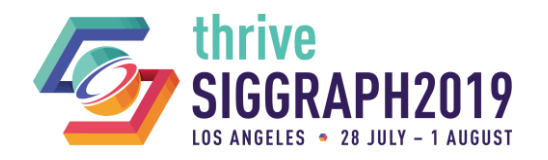

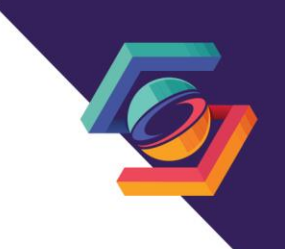

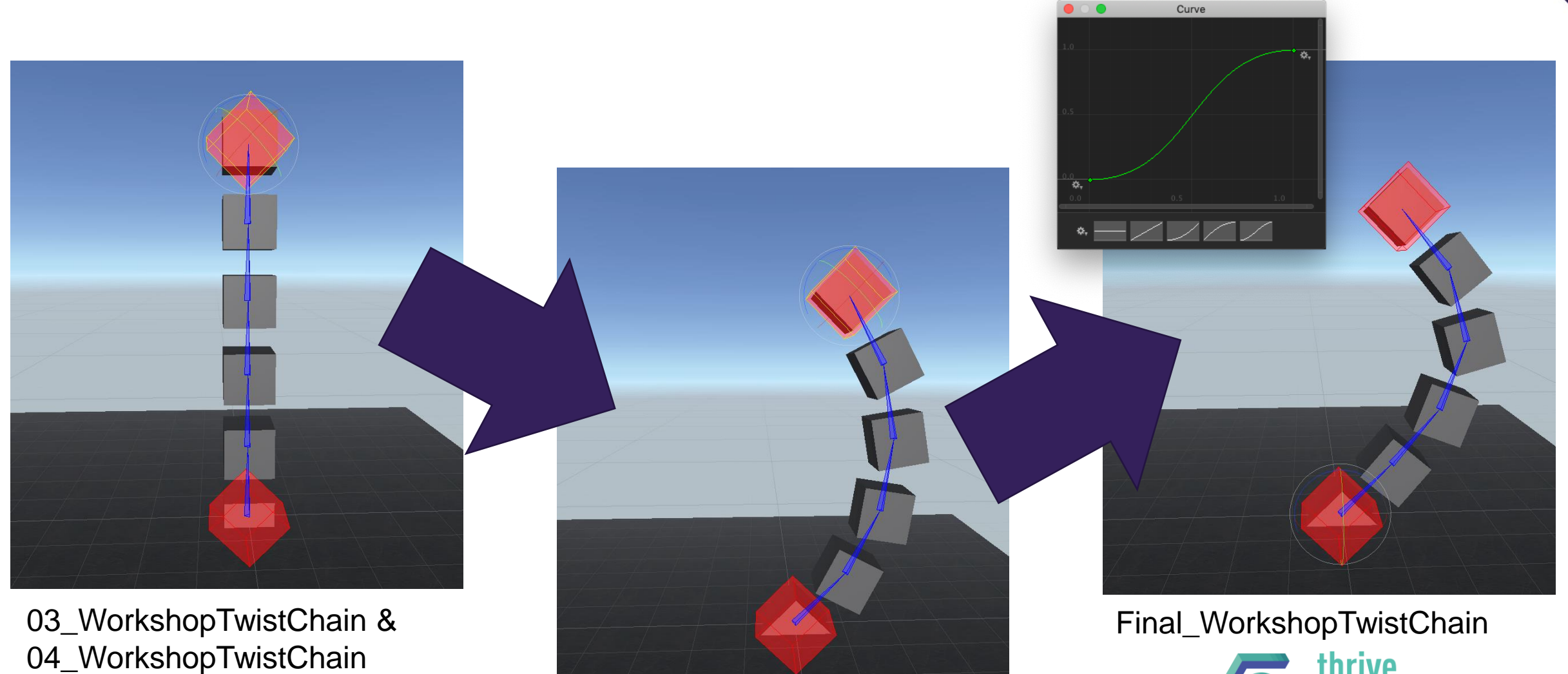

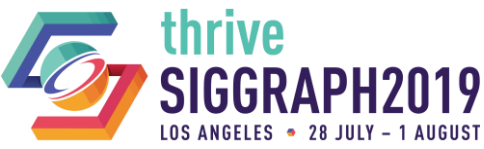

**42** © 2019 SIGGRAPH. ALL RIGHTS RESERVED.

05\_WorkshopTwistChain

Open scene 03\_WorkshopTwistChain.

- The scene is already setup with a basic hierarchy and RigBuilder.
- **The constraint TwistChainStep0 will** execute, but does nothing at the moment.

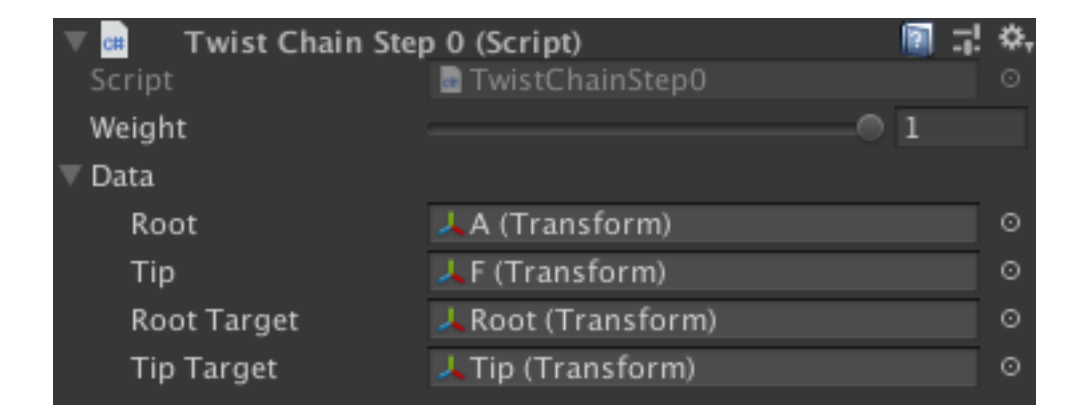

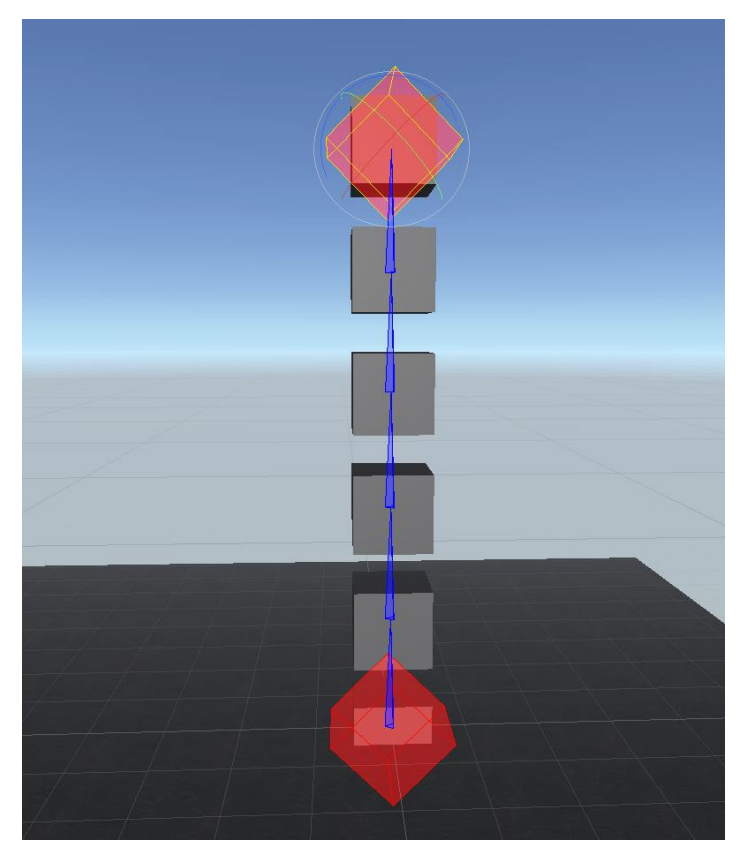

TwistChainStep0.unity

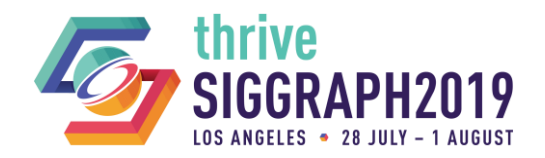

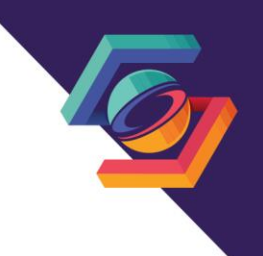

```
BUILDING A TWIST CHAIN CONSTRAINT
       ↑ TwistChainData
[System Serializable]
public struct TwistChainStep0Data : IAnimationJobData
   public Transform root;
   public Transform tip;
   [SyncSceneToStream] public Transform rootTarget,
   [SyncSceneToStream] public Transform tipTarget;
   bool IAnimationJobData.IsValid() => !(root == null || tip == null || !tip IsChildOf(root) || rootTarget == null || tipTarget == null);
   void IAnimationJobData SetDefaultValues()
      root = tip = rootTarget = tipTarget = null;
```
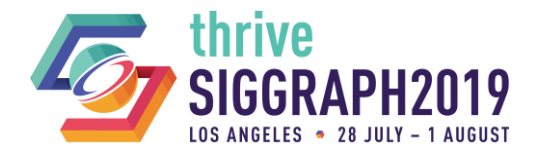

```
BUILDING A TWIST CHAIN CONSTRAINT
      ↑ TwistChainData
[<mark>System.Serializable]</mark><br>Jublic struct TwistChainStep0Data : IAnimationJobData
  public Transform root;
  public Transform tip;
  bool IAnimationJobData.IsValid() => !(root == null || tip == null || !tip IsChildOf(root) || rootTarget == null || tipTarget == null);
   void IAnimationJobData SetDefaultValues()
      root = tip = rootTarget = tipTarget = null;
```
### **46** © 2019 SIGGRAPH. ALL RIGHTS RESERVED.

## **BUILDING A TWIST CHAIN CONSTRAINT**

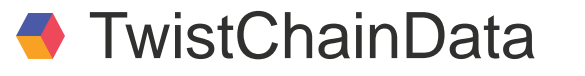

[<mark>System.Serializable]</mark><br>Jublic struct TwistChainStep0Data : *IAnimationJobData* 

public Transform root

```
[SyncSceneToStream] public Transform rootTarget;
[SyncSceneToStream] public Transform tipTarget;
```

```
JAnimationJobData.IsValid() => !(root == null || tip == null || !tip IsChildOf(root) || rootTarget == null || tipTarget == null);
```

```
IAnimationJobData SetDefaultValues()
```

```
root = tip = rootTarget = tipTarget = null;
```
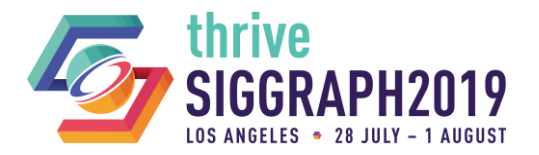

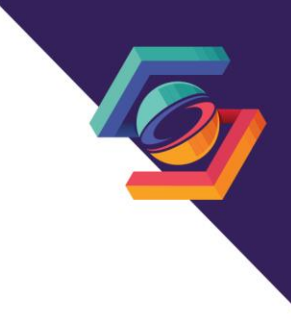

```
BUILDING A TWIST CHAIN CONSTRAINT
      ↑ TwistChainData
[<mark>System.Serializable]</mark><br>Jublic struct TwistChainStep0Data : IAnimationJobData
  public Transform root
  bool IAnimationJobData.IsValid() => !(root == null || tip == null || !tip IsChildOf(root) || rootTarget == null || tipTarget == null);
   void IAnimationJobData SetDefaultValues()
      root = tip = rootTarget = tipTarget = null;
```
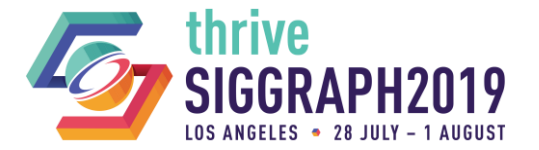

```
BUILDING A TWIST CHAIN CONSTRAINT
      ↑ TwistChainData
[<mark>System.Serializable]</mark><br>Jublic struct TwistChainStep0Data : IAnimationJobData
  public Transform root
  bool IAnimationJobData.IsValid() => !(root == null || tip == null || !tip IsChildOf(root) || rootTarget == null || tipTarget == null);
   void IAnimationJobData SetDefaultValues()
      root = tip = rootTarget = tipTarget = null;
```
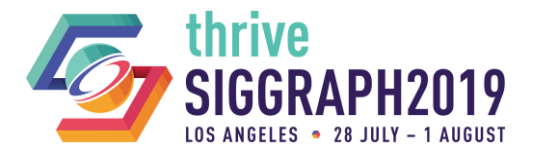

### **49** © 2019 SIGGRAPH. ALL RIGHTS RESERVED.

### **BUILDING A TWIST CHAIN CONSTRAINT**

### **TwistChainJob**

[Unity Burst BurstCompile] public struct TwistChainStep0Job : IWeightedAnimationJob public ReadWriteTransformHandle rootTarget; public ReadWriteTransformHandle tipTarget; public NativeArray<ReadWriteTransformHandle> chain;

```
public NativeArray<float> steps;
```

```
public FloatProperty jobWeight { get; set; }
```

```
public void ProcessAnimation(AnimationStream stream) {}
```
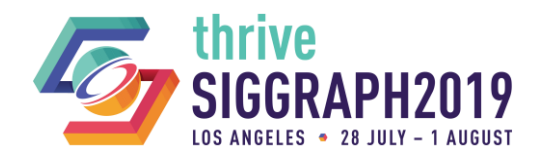

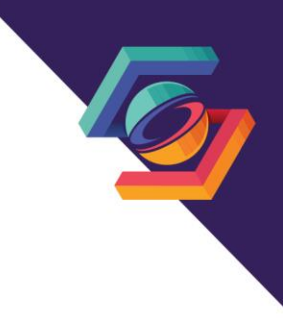

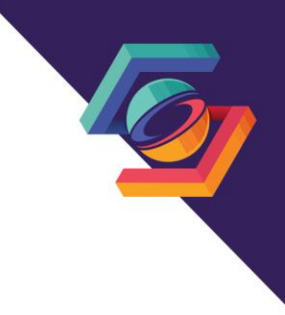

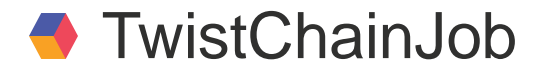

blic struct TwistChainStep0Job : IWeightedAnimationJob

public ReadWriteTransformHandle rootTarget; public ReadWriteTransformHandle tipTarget;

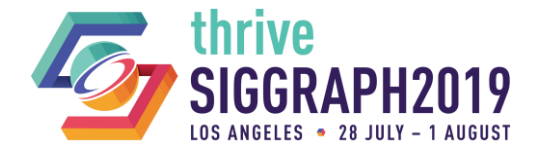

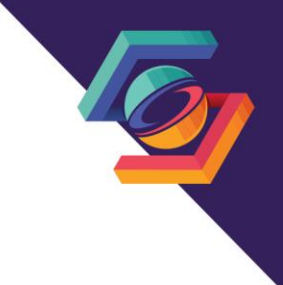

### **TwistChainJob**

public NativeArray<ReadWriteTransformHandle> chain;

public NativeArray<float> steps;

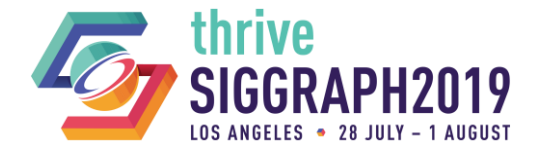

### **TwistChainJob**

public ReadWriteTransformHandle rootTarget;

public FloatProperty jobWeight { get; set; }

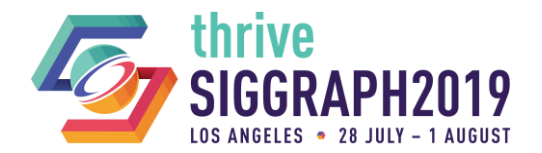

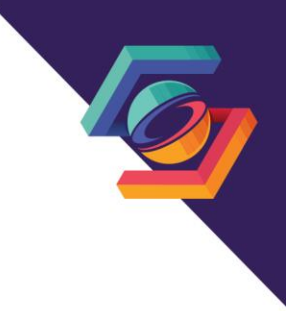

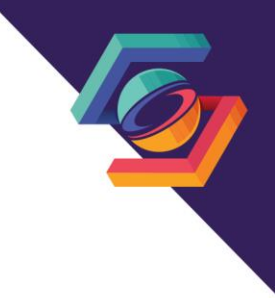

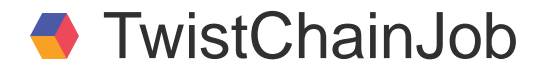

public ReadWriteTransformHandle rootTarget;

public void ProcessRootMotion(AnimationStream stream) {}

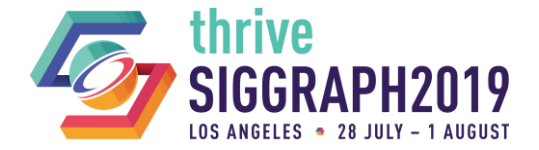

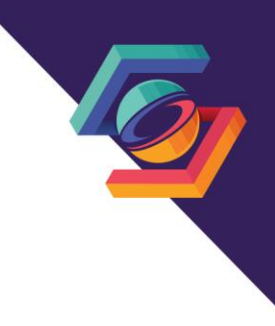

### **TwistChainJobBinder**

```
public class TwistChainStep0JobBinder : AnimationJobBinder<TwistChainStep0Job, TwistChainStep0Data>
   public override TwistChainStep0Job Create(Animator animator, ref TwistChainStep0Data data, Component component)
       // Build Job.
       var job = new TwistChainStep0Job();
       return job;
   public override void Destroy (TwistChainStep0Job job)
   public override void Update(TwistChainStep0Job job, ref TwistChainStep0Data data)
```
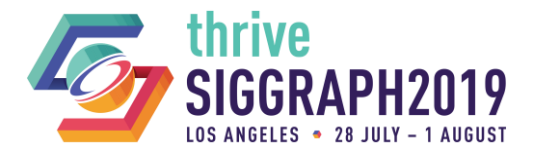

## **G** Finishing up TwistChainJob

ReadWriteTransformHandle.GetPosition(AnimationStream stream); ReadWriteTransformHandle.SetPosition(AnimationStream stream, Vector3 pos);

ReadWriteTransformHandle.GetRotation(AnimationStream stream); ReadWriteTransformHandle.SetRotation(AnimationStream stream, Quaternion quat);

FloatProperty.Get(AnimationStream stream); FloatProperty.Set(AnimationStream stream, float value);

Quaternion.Lerp(Quaternion a, Quaternion b, float t);

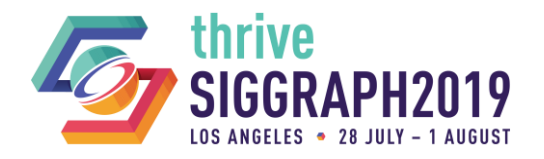

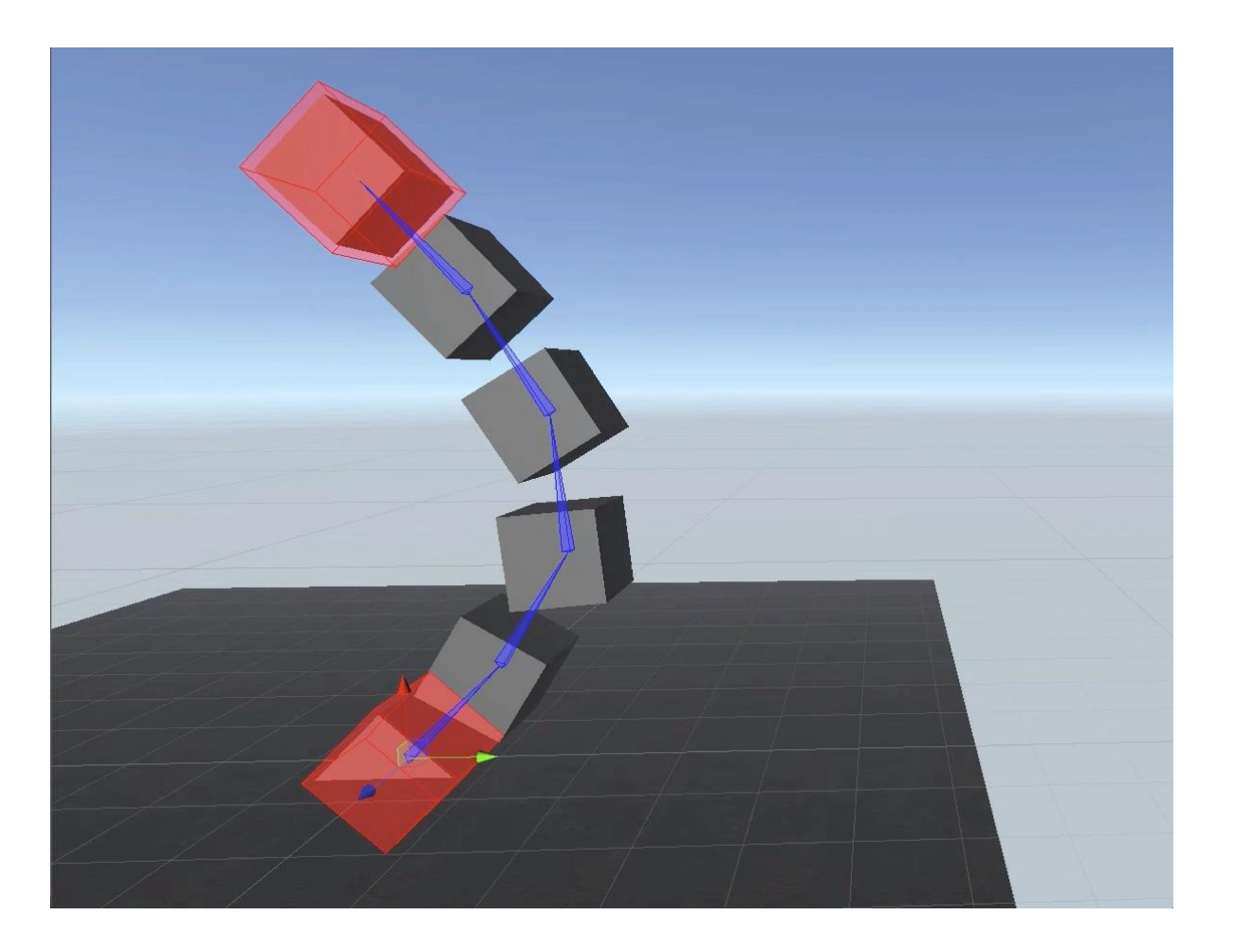

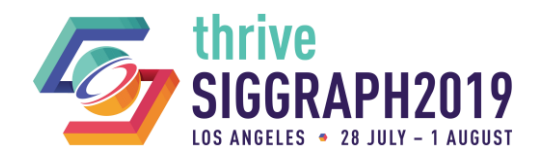

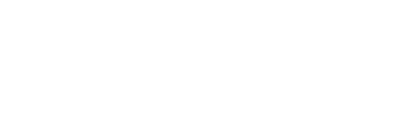

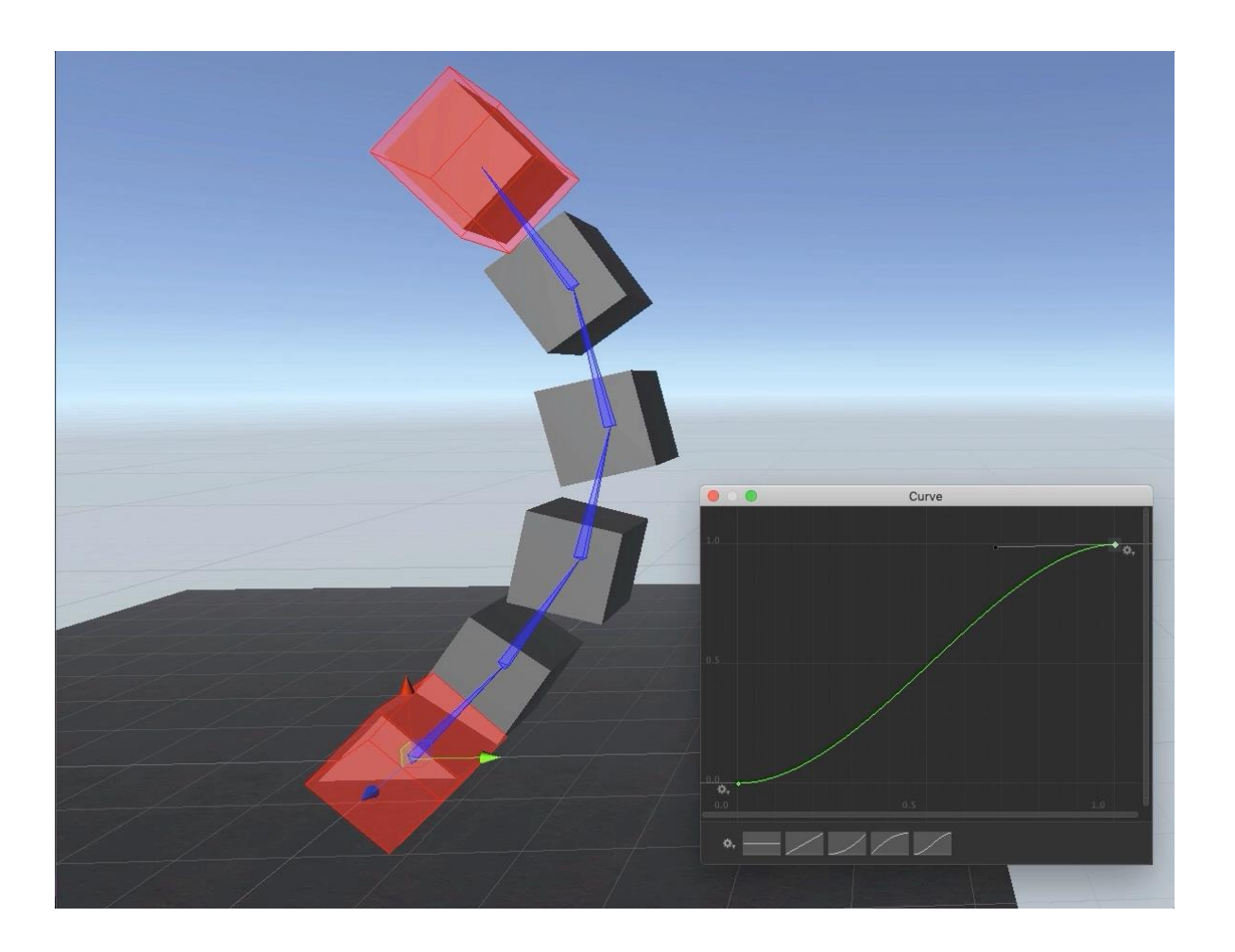

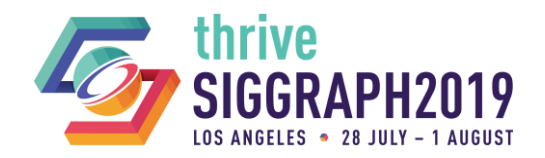

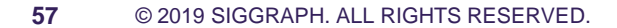

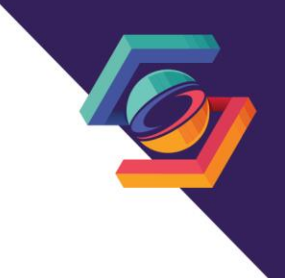

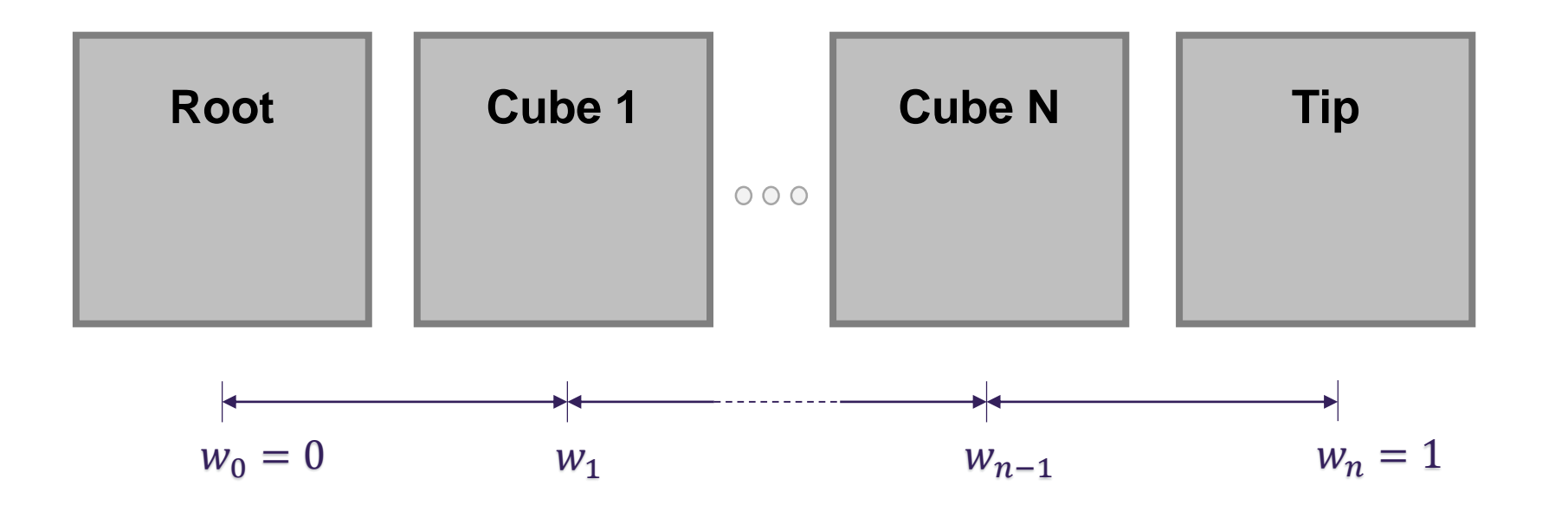

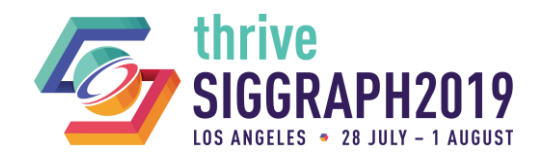

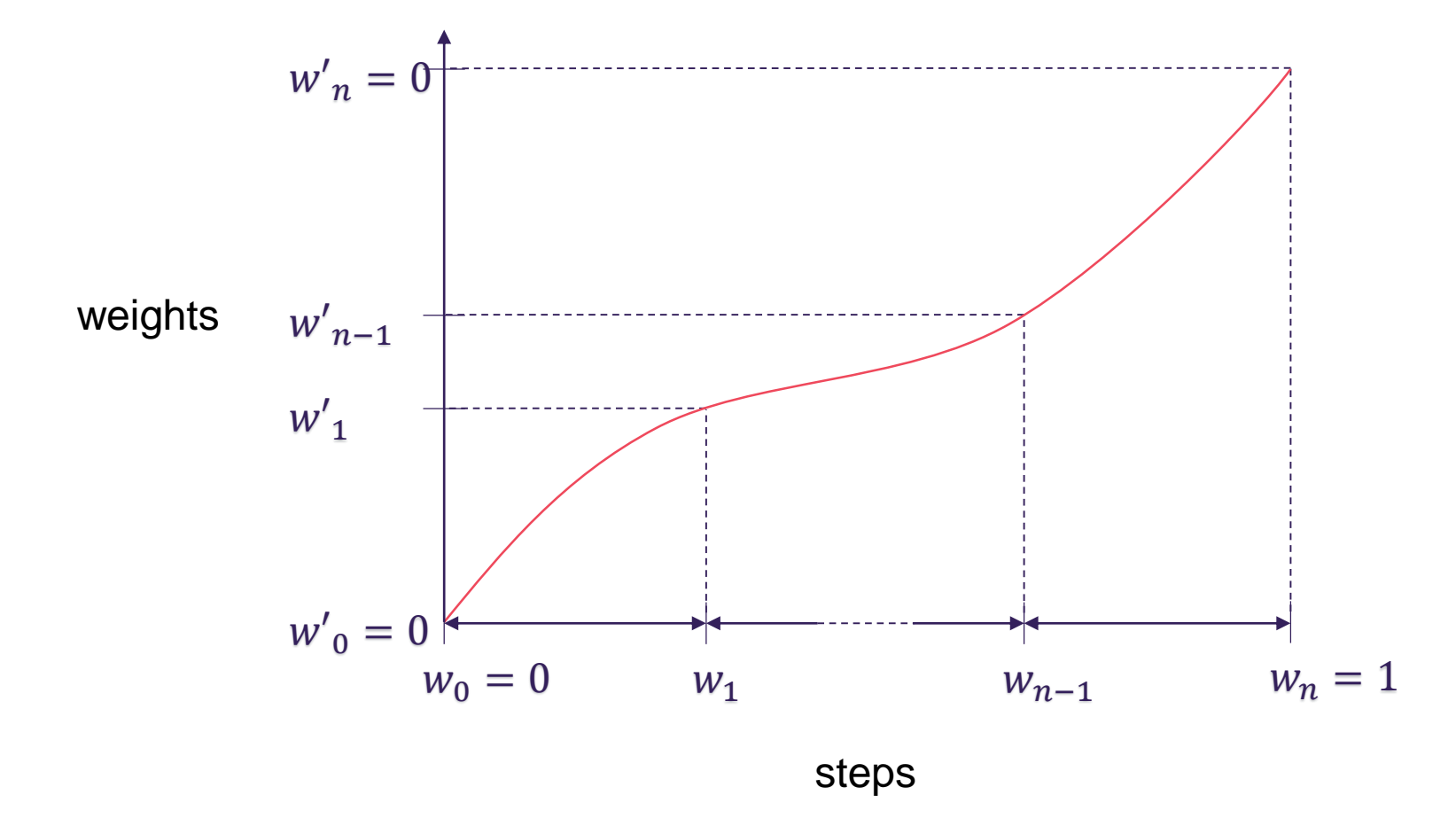

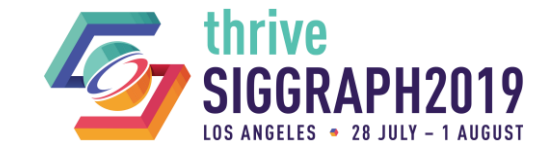

- ◆ Customizing further...
	- Animate weight parameters for more dynamic results.
	- Additional twist effectors for more control.

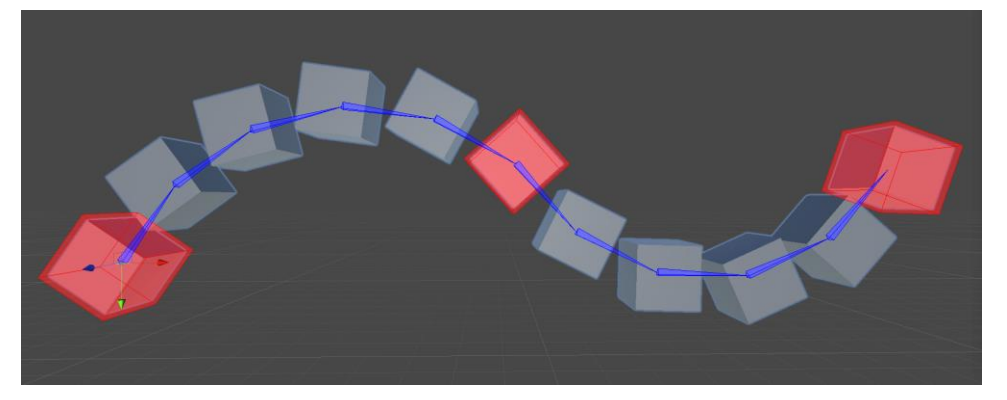

— Euler twist effectors for spins above 180 degrees.

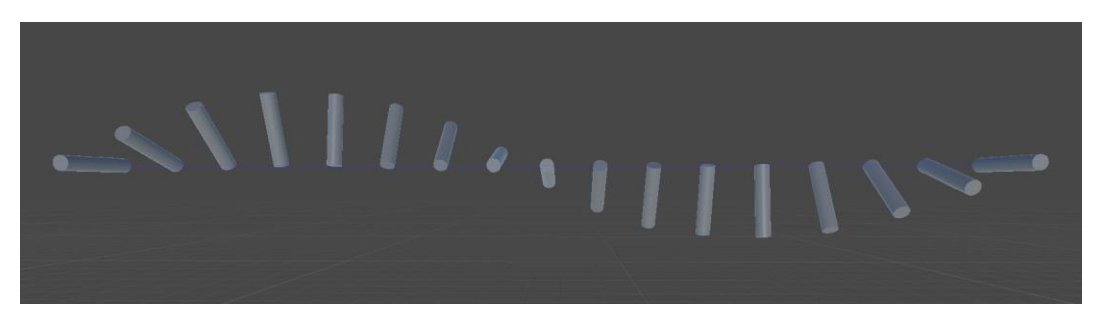

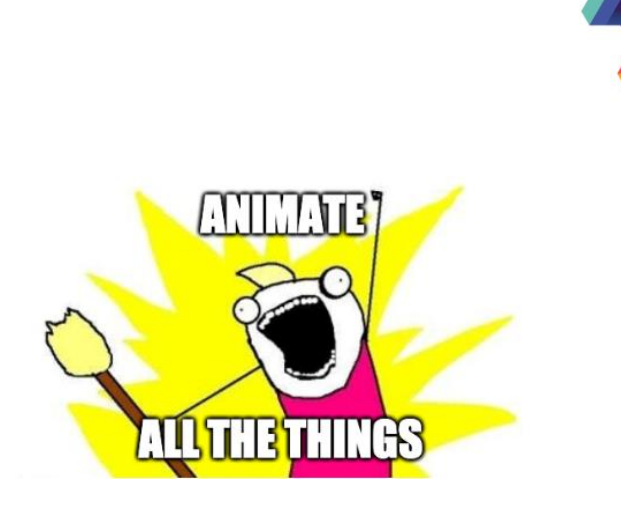

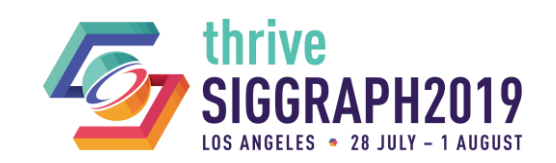

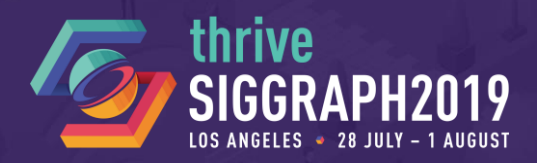

### Open the scene: 06\_WorkshopSpineRig $\bullet$

**E** Hierarchy

Create **All** 

# **WRAPPING UP**

Setting up the spine region

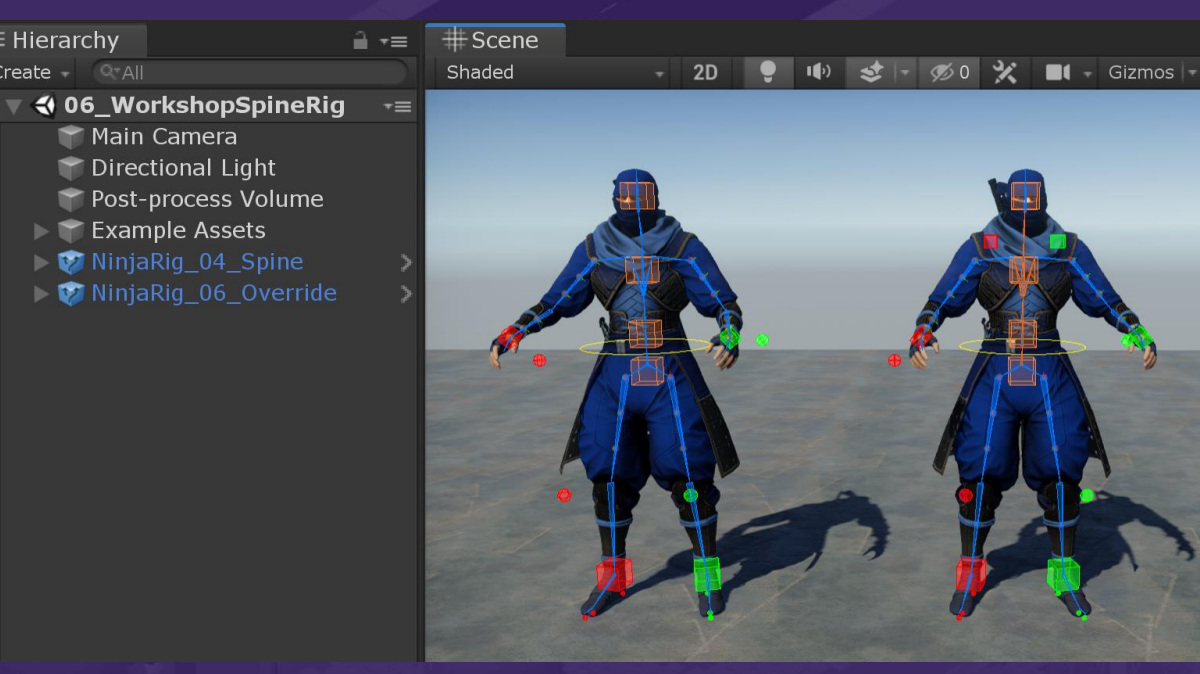

### **62** © 2019 SIGGRAPH. ALL RIGHTS RESERVED.

### **SETTING UP THE SPINE REGION – COG AND PELVIS**

### **Spine region – Setup instructions**

1. Add a new GameObject for the Spine region (child of ControlRig)

### **Center of gravity – Setup instructions**

- 1. Add a child GameObject named CenterOfGravity (child of Spine)
- 2. Add a Rig Transform component (so that it acts as the parent)

### **Pelvis – Setup instructions**

- 1. Add a new GameObject named Pelvis (child of CenterOfGravity)
- 2. Add a child GameObject named Pelvis parentConstraint
	- 1. Add a Multi-Parent Constraint
		- 1. Constrained Object: Hips bone, Source Object: Pelvis\_parentConstraint
		- 2. In Settings, set Maintain Offset to None
	- 2. Add a Multi-Referential Constraint and assign itself as the first Reference Object
- 3. Add a new GameObject named Pelvis target (child of Pelvis)
	- 1. Align this to the first Spine bone using: Animation Rigging > Align Transform
	- 2. Customize the Effector display options
	- Assign this as a Reference Object of the Multi-Referential Constraint and set it to be the Driving object

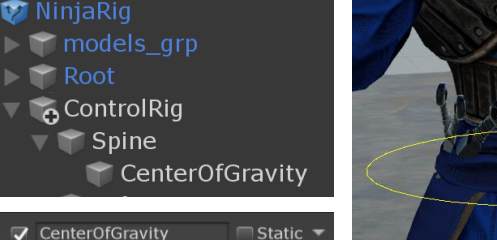

Untagged

**Rig Transform (Script)** 

**Transform** 

 $\overline{\phantom{a}}$  Layer

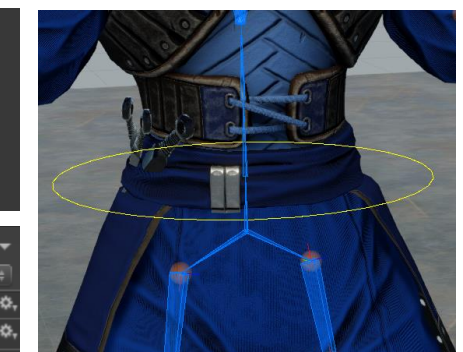

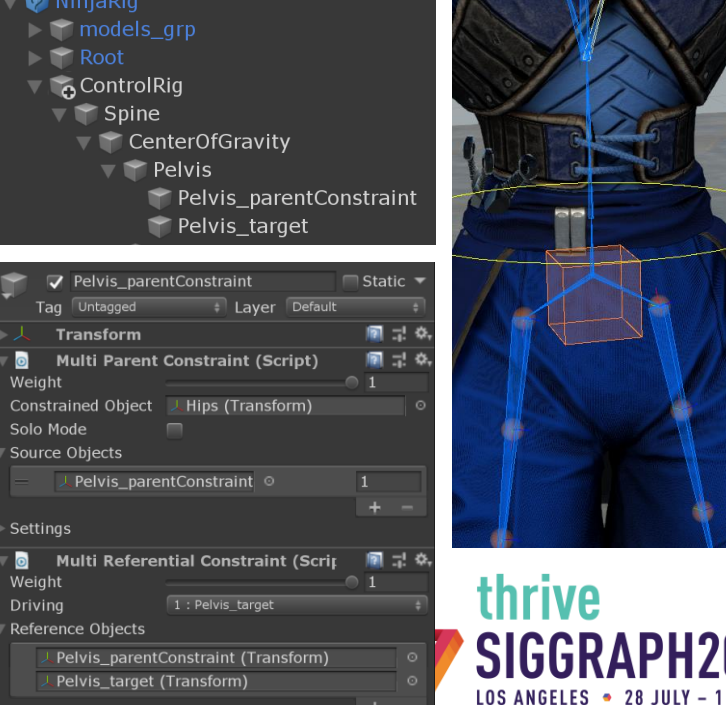

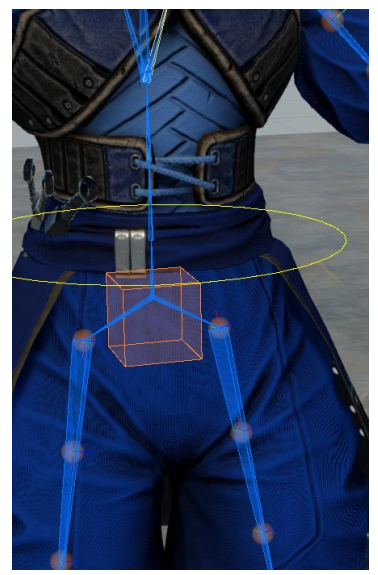

### **SETTING UP THE SPINE REGION – TORSO AND HEAD**

### **Torso**

### — **Setup instructions**

- 1. Create a new GameObject for the Torso (child of CenterOfGravity)
- 2. Add a TwistChain constraint
- 3. Create two child GameObjects for Spine\_target and Chest\_target
	- 1. Align them to the Spine and UpperChest bones
	- 2. Customize the Effector display options
	- 3. Assign the TwistChain Root: Spine target and Tip: Chest target
- Neck and Head
	- **Setup instructions**
		- 1. Create a new GameObject for the Neck (child of CenterOfGravity)
		- 2. Add a TwistChain constraint
		- 3. Create a child GameObject for the Head
			- 1. Align it to the Head bone
			- 2. Customize the Effector display options
			- 3. Assign the TwistChain Root: Chest\_target and Tip: Head\_target

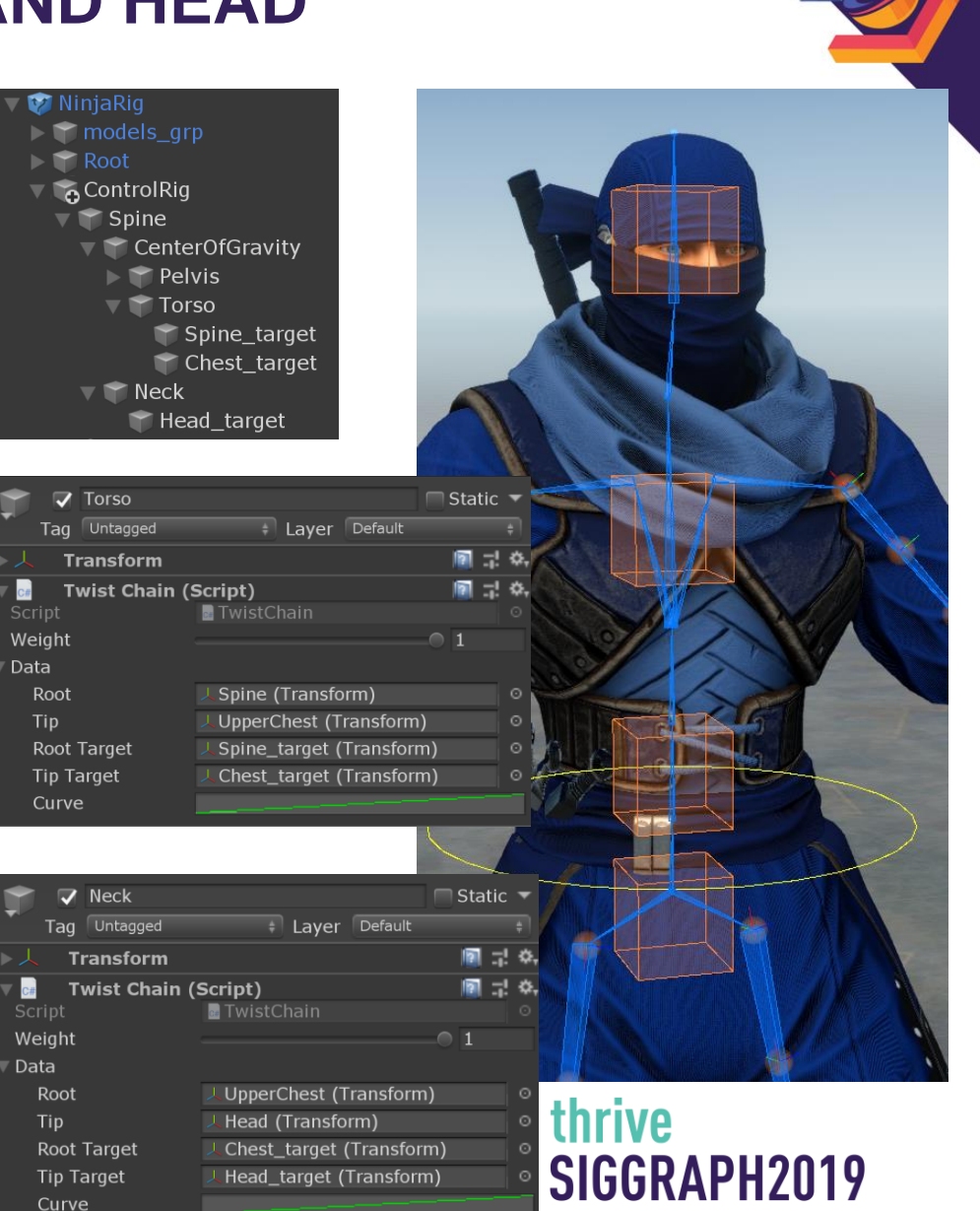

### **SETTING UP THE DEFORM RIG**

### Deform Rig

- Deform rig = bones that move automatically in relation to other bones in the skeleton
- Used to create better looking deformations

### Twist Correction constraints

- On the complete ninja rig observe the DeformRig
- Assets/AnimationRiggingWorkshop/NinjaRigPrefabs/NinjaRig\_05\_Complete
	- Twist Correction constraints are setup for arms and legs
	- Select RightUpperArmTwist to see the constraint Inspector
- Note: only one instance of a given rig constraint is allowed per GameObject – this is so that they can be animated

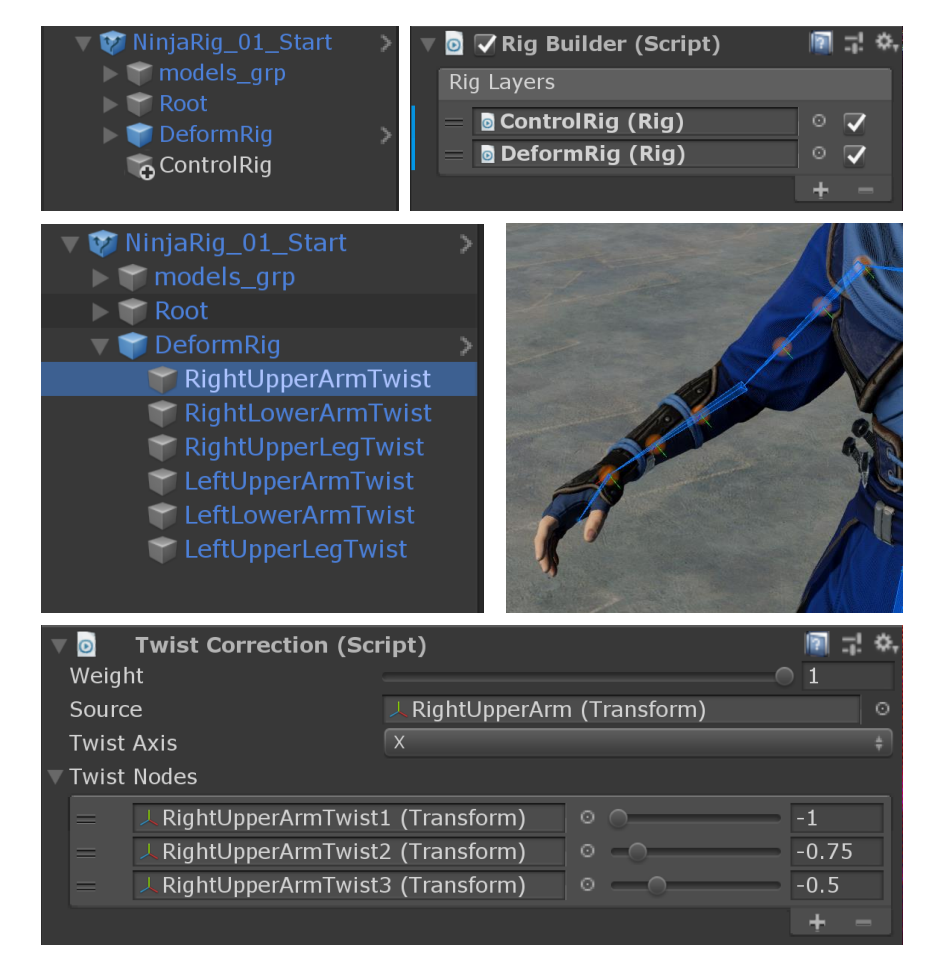

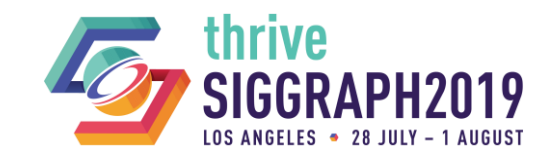

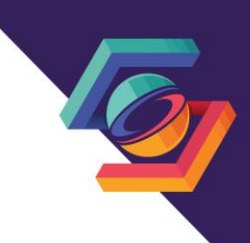

## **SETTING UP A SPINE OVERRIDE RIG**

### Spine override right

- Enables animation to play with an offset. (can be static or animated)
- Example: NinjaRig\_06\_Override

### — **Setup instructions**

- Create a duplicate hierarchy for the spine
	- $-$  Hips  $→$  Hips\_override, etc.
	- Add a Bone Renderer to the override bones
- Set all rig constraints drive the override bones
- Add Override Transform constraints to the override bones and set them to drive the actual spine bones

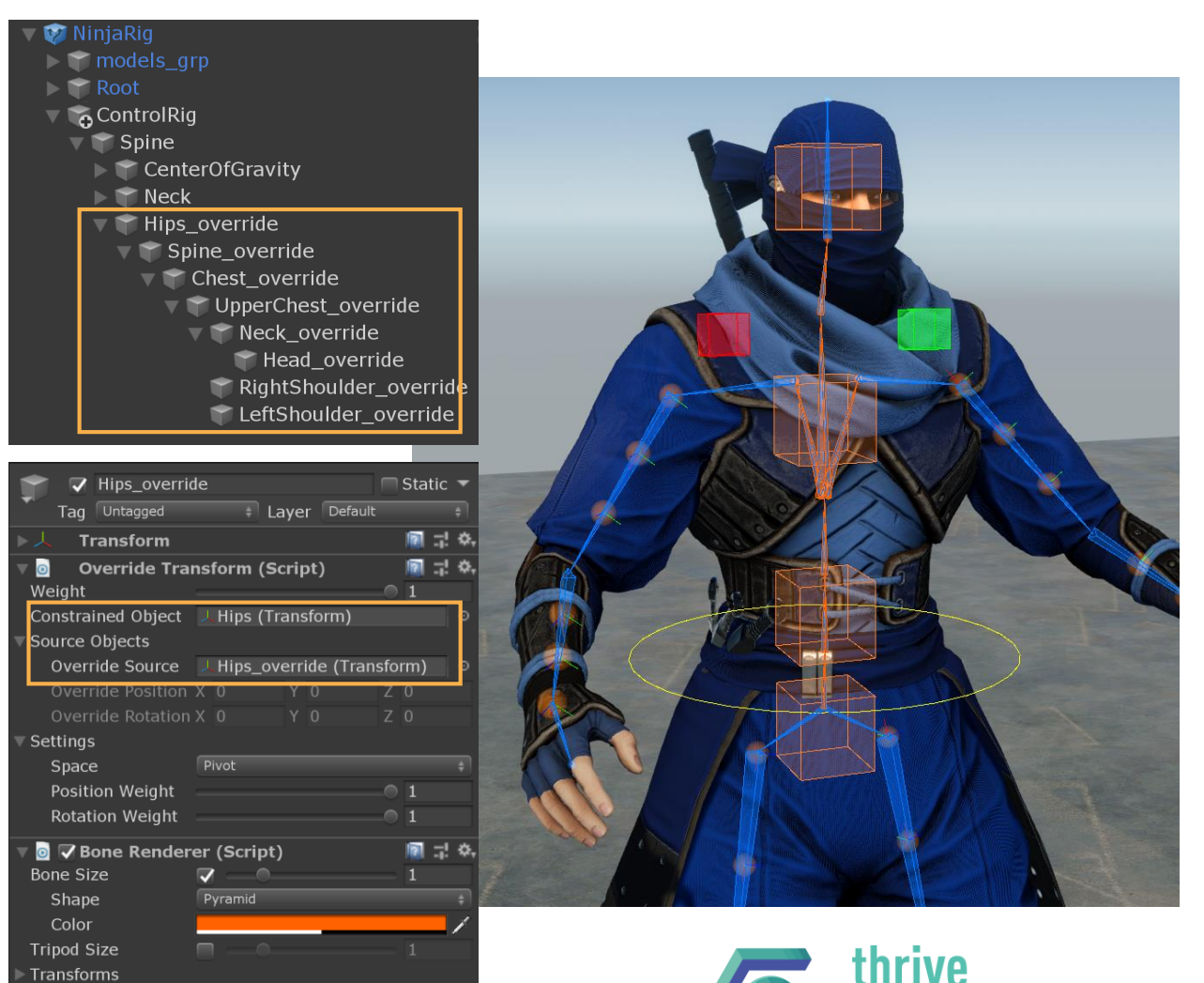

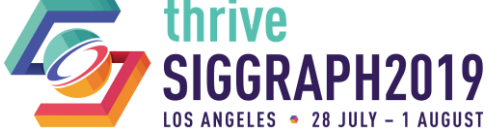

### **NINJA MEGACITY SCENE**

**Open the scene: NinjaMegacityDemo** 

 $\bigodot$  One animation clip  $\rightarrow$  many rig variations

- Animated rig overrides
- Interact with the rig in Play mode  $\Box$  II H
- Set keyframes in Animation Window Preview mode

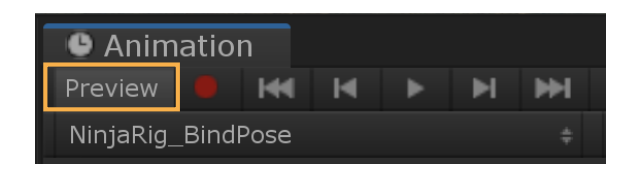

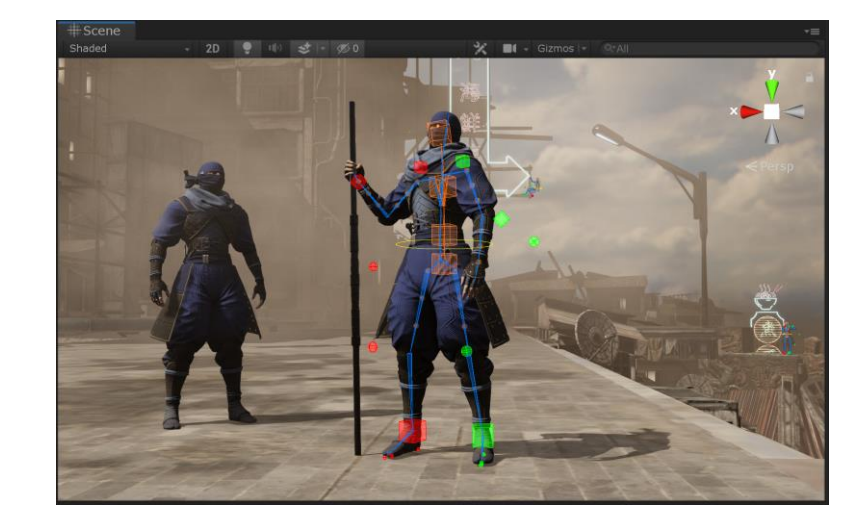

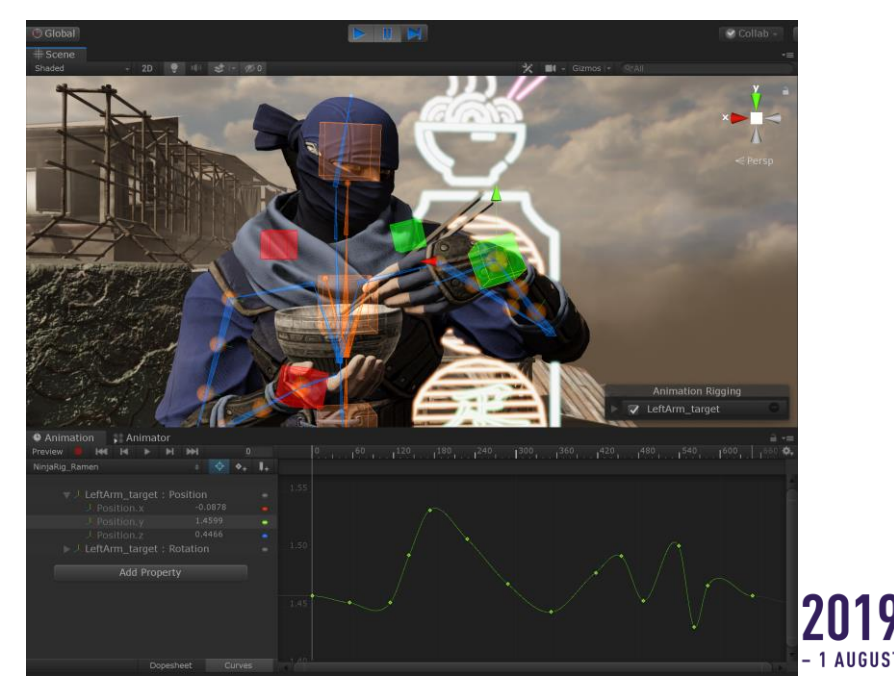

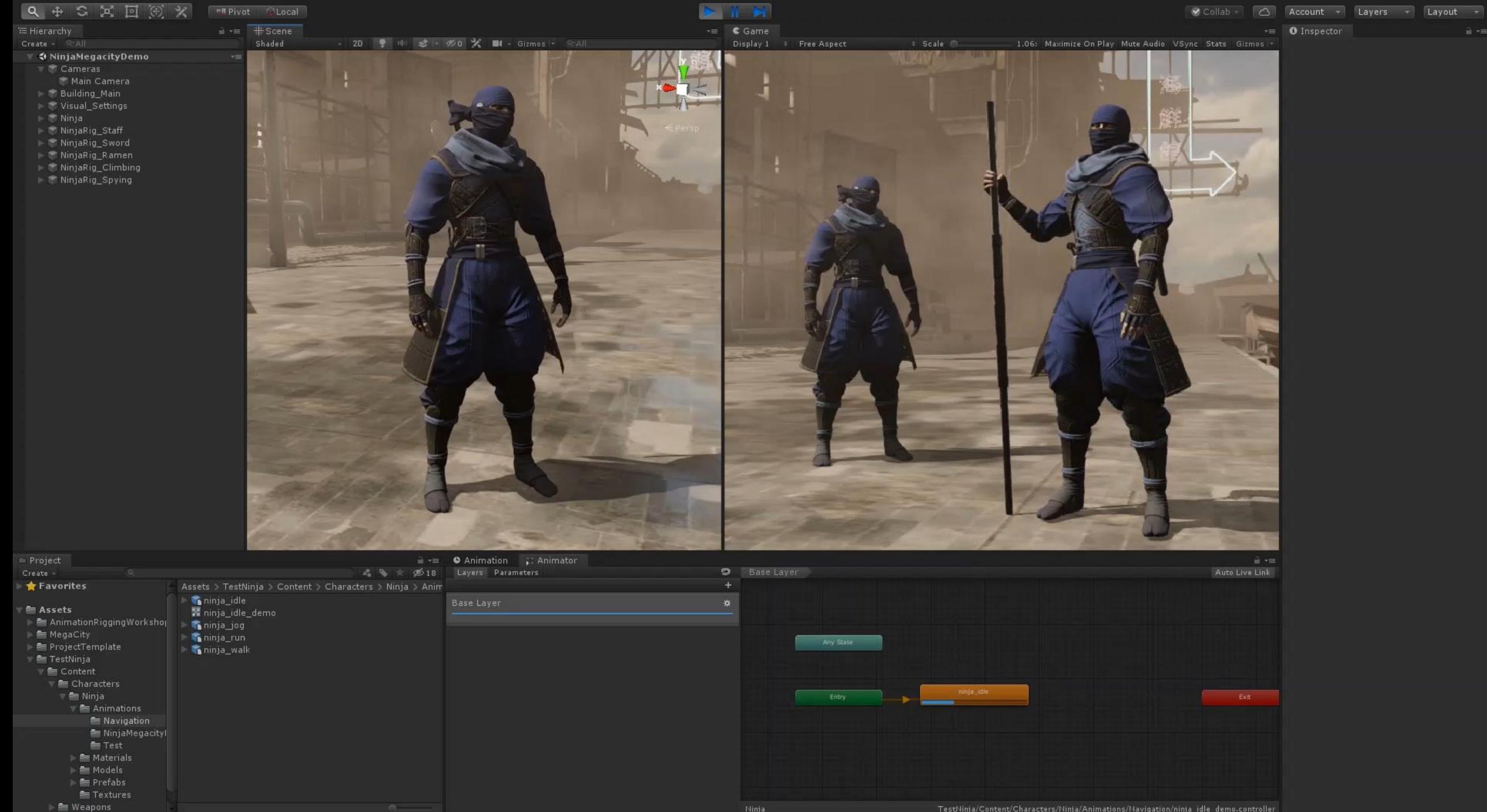

TestNinja/Content/Characters/Ninja/Animations/Navigation/ninja\_idle\_demo.controller

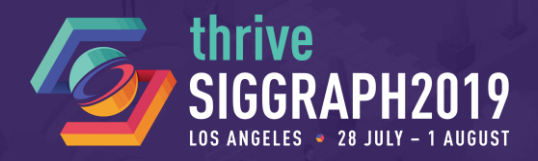

### Unity Exhibitor Sessions, Room 407

- Introduction to Animation Rigging for 2019.2 @ 3:30pm
- Extending the Animation Rigging Package with C# @ 4:00pm

# **THANKS!**

We look forward to hearing your feedback on Animation Rigging <https://forum.unity.com/forums/animation-previews.141/>

Dave Hunt, Technical Artist, davehunt@unity3d.com Simon Bouvier-Zappa, Animation Developer, simonbz@unity3d.com Olivier Dionne, Animation Developer, olivierd@unity3d.com

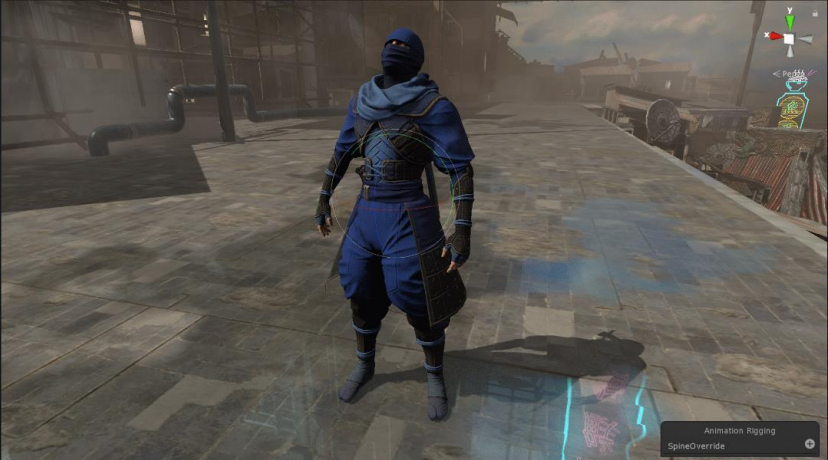